## **Getting Connected with IDEAL OAT (Accounts Receivable Purchase)**

Simpler • Intuitive • Comprehensive

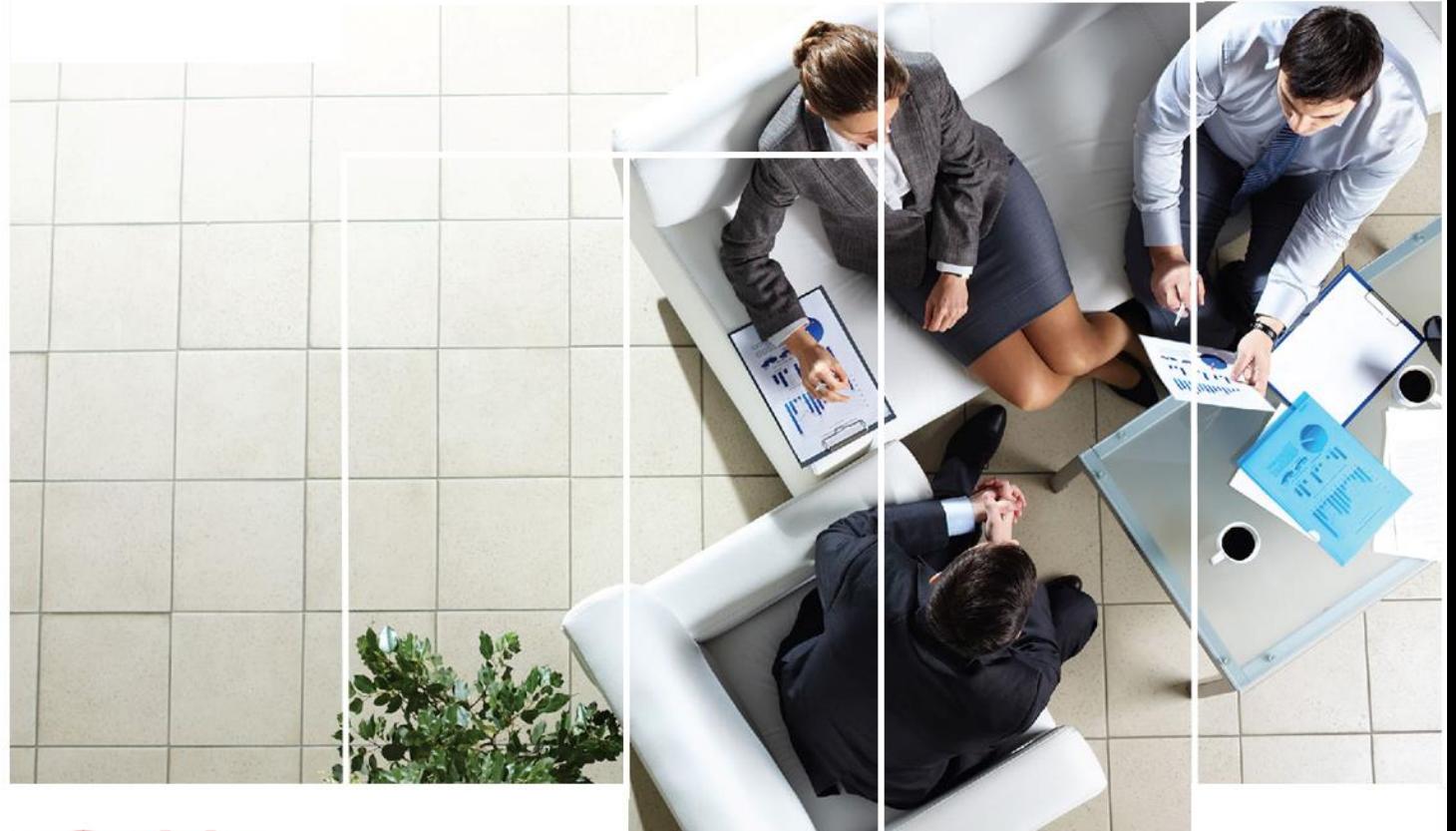

## **Quick Start Guide**

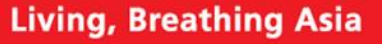

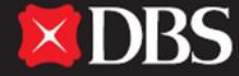

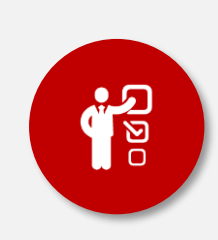

#### **1. On-boarding Prerequisites for IDEAL OAT**

This section covers the initial steps required before you can use the online platform, IDEAL OAT. In this section, we will also be covering:

- **i. System requirement of IDEAL OAT**
- **ii. How to login**

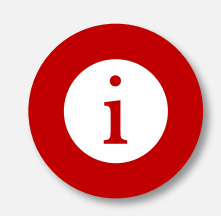

#### **2 ARP Enquiry**

This section covers the overview of the IDEAL OAT (ARP) and provides a comprehensive guide on how to read and customise the information feed to better understand your overall account position.

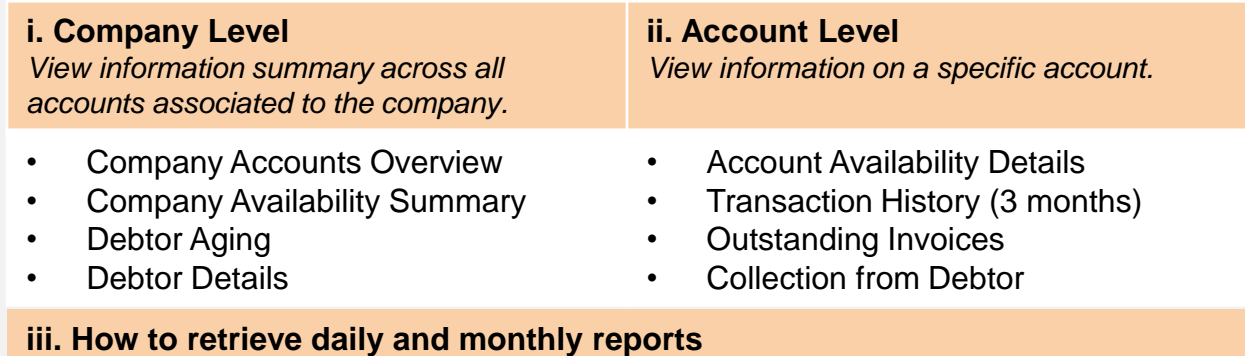

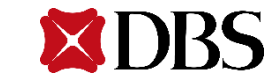

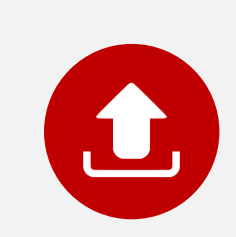

#### **3. ARP Invoice Submission**

This section provides you with the procedures on how to submit invoices and credit notes electronically to DBS for prepayment. In this section, you will be provided with:

- **i. View File Status Summary**
- **ii. Preparation of Invoice Data**
- **iii. File Upload**
- **iv. Authorise Submission**

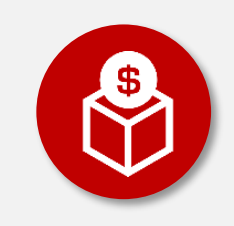

#### **4. ARP Request for Prepayment & Transaction Status**

This section provides a comprehensive guide on how you may begin to request for prepayment, and also provides you with a guide on how you may observe the individual statuses for all your transactions. In this section, we will also cover how you may show proof of authorization via the mChallenge.

- **i. Overview of Prepayment Request**
- **ii. Step by Step Process on how to Request for Prepayment**
- **iii. How to keep track of your transaction request**

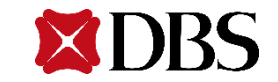

## **System Requirements of IDEAL OAT**

For a smooth experience while using IDEAL OAT, ensure your computer or laptop is equipped with the following:

- Intel (Core 2 and above), 1GB RAM, 40MB and above free HDD space available
- **EXECT** Latest 2 versions of major browsers i.e Internet Explorer 11 (and above), Firefox, Chrome or Safari
- **Broadband Internet Access**
- Adobe Acrobat Reader version 5 and above for report generation
- **■** Turn off your pop-up blocker or include [https://ideal.dbs.com](https://ideal.dbs.com/) in the pop-up blocker's exclusion list

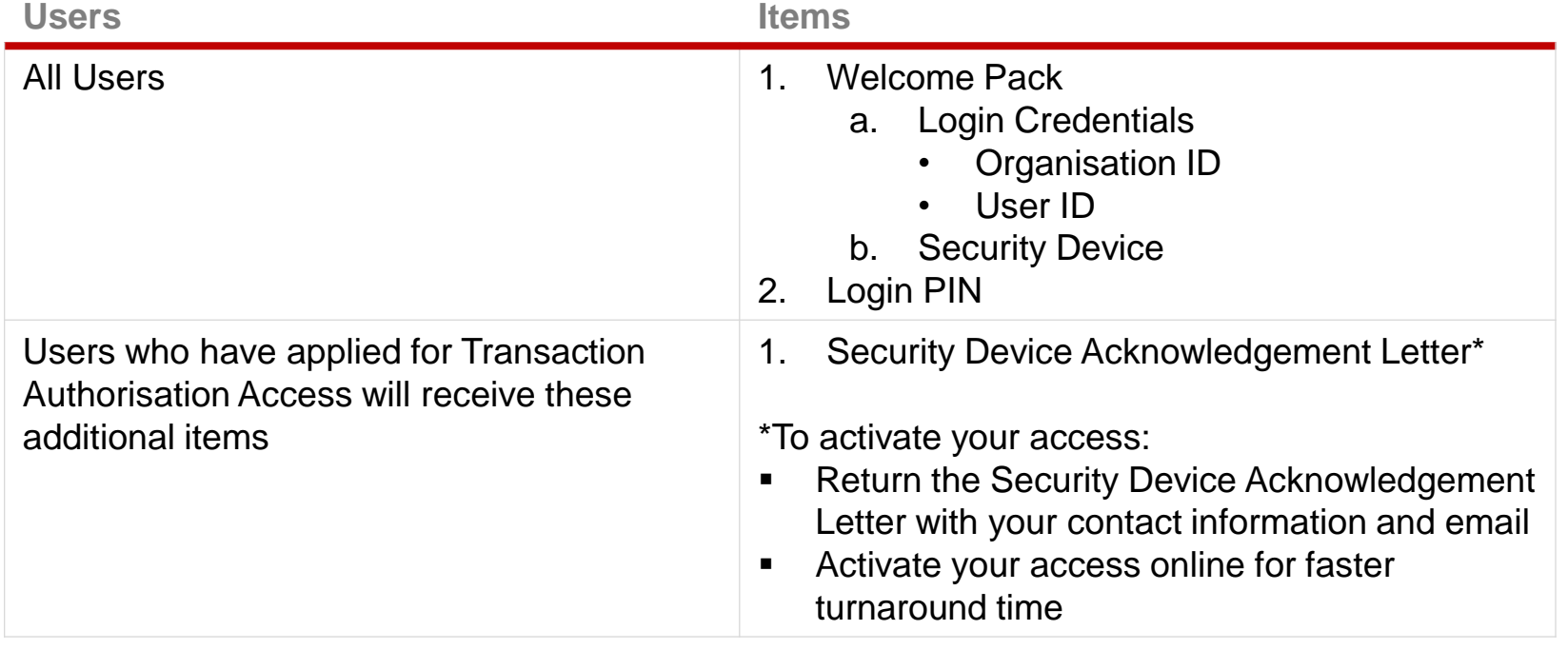

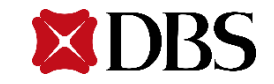

## **User Roles of IDEAL OAT**

**IDEAL™ OAT** is one of DBS Bank's product frontend platform. The new platform has re-energized the information feed and allow customized information in IDEAL™ OAT.

This guide covers frequently used functions which will get you up and running on IDEAL™ OAT in no time.

There are **3** main roles in the typical transaction workflow via IDEAL™ OAT.

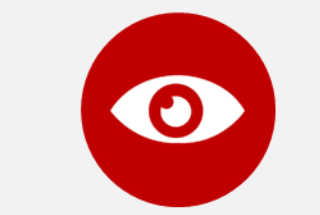

#### **Viewer**

able to access and enquire the company's accounts position only.

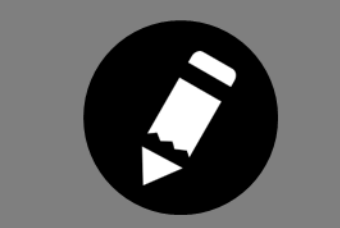

#### **Transaction Maker**

prepares the banking transaction (e.g. submit request for financing) via **IDEAL. The Maker will then** submit the prepared transaction to an Authoriser for approval.

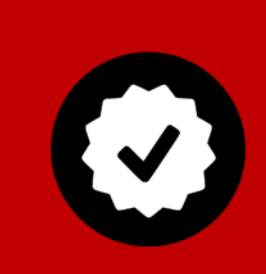

#### **Transaction Authoriser**

entitled to authorise banking transactions submitted by the Maker in IDEAL™ OAT. Each transaction must be fully authorised, either singly or dual control (this arrangement is specified at point of IDEAL application) before it will be processed by the bank. In the case of single control, the Maker and Authoriser will be the same user.

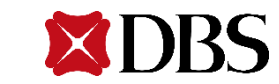

## **How to login**

There are 2 ways to access the login page:

- 1. Visit [www.dbs.com.sg](http://www.dbs.com.sg/) and click on DBS IDEAL™ on the left panel
- 2. Enter<http://ideal.dbs.com/> in your browser.

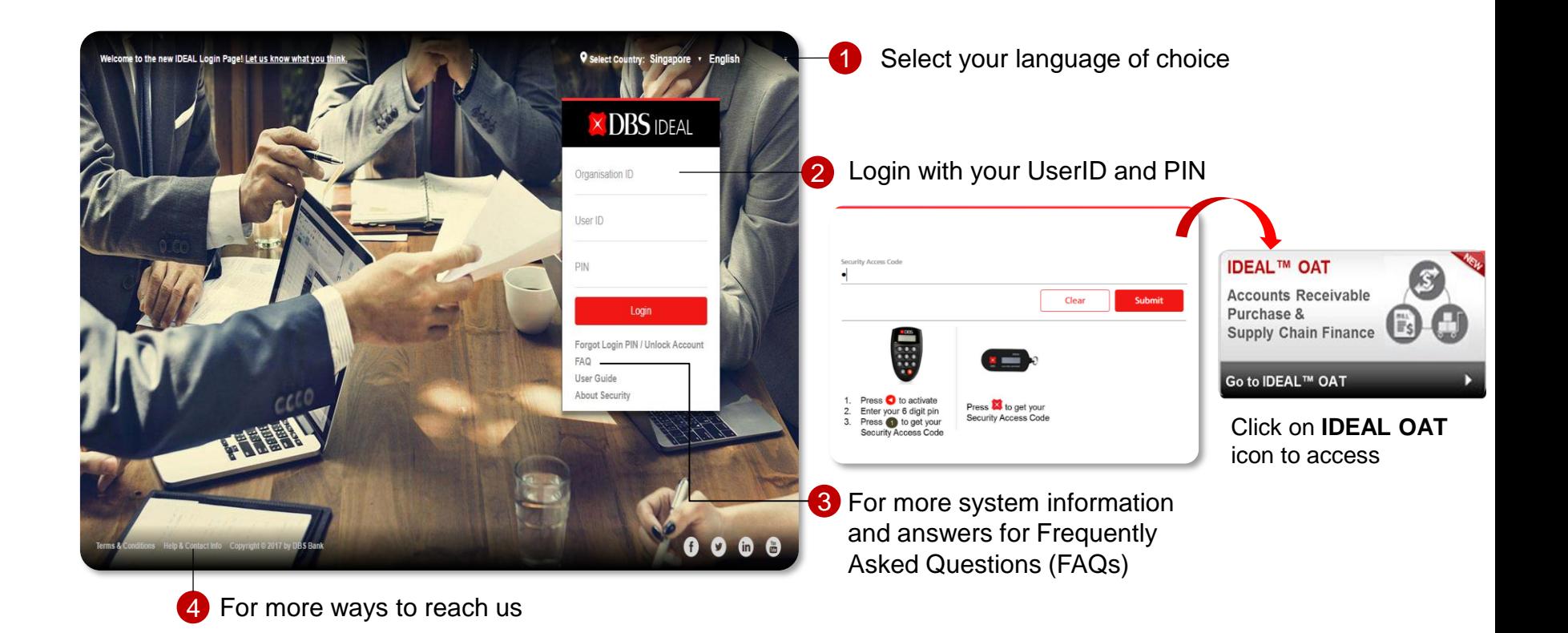

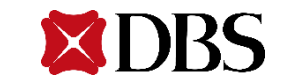

## **Overview of IDEAL OAT (ARP)**

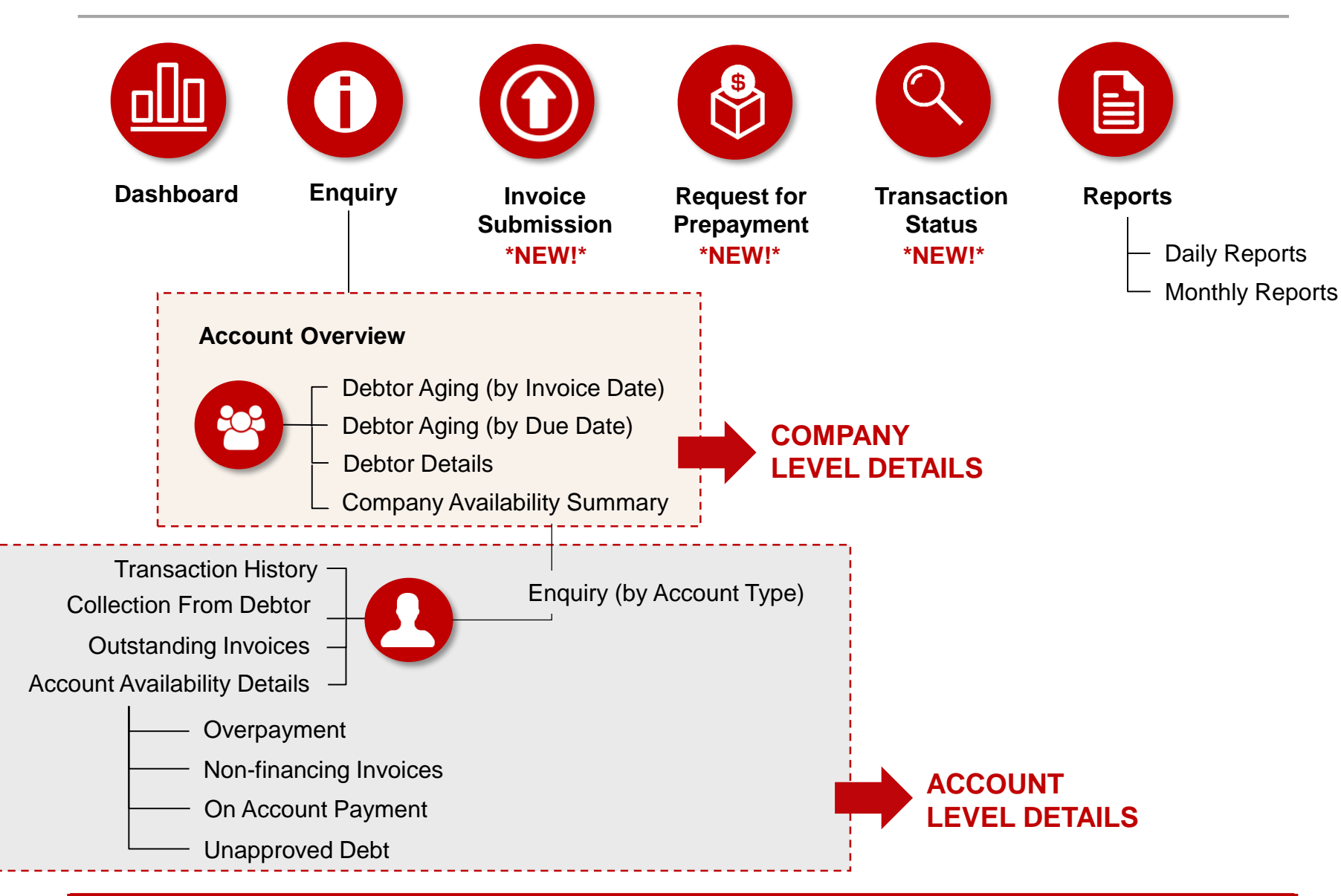

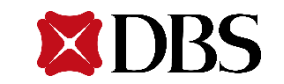

## **Homepage of IDEAL OAT / Dashboard**

This is what you will see when you have successfully logged in.

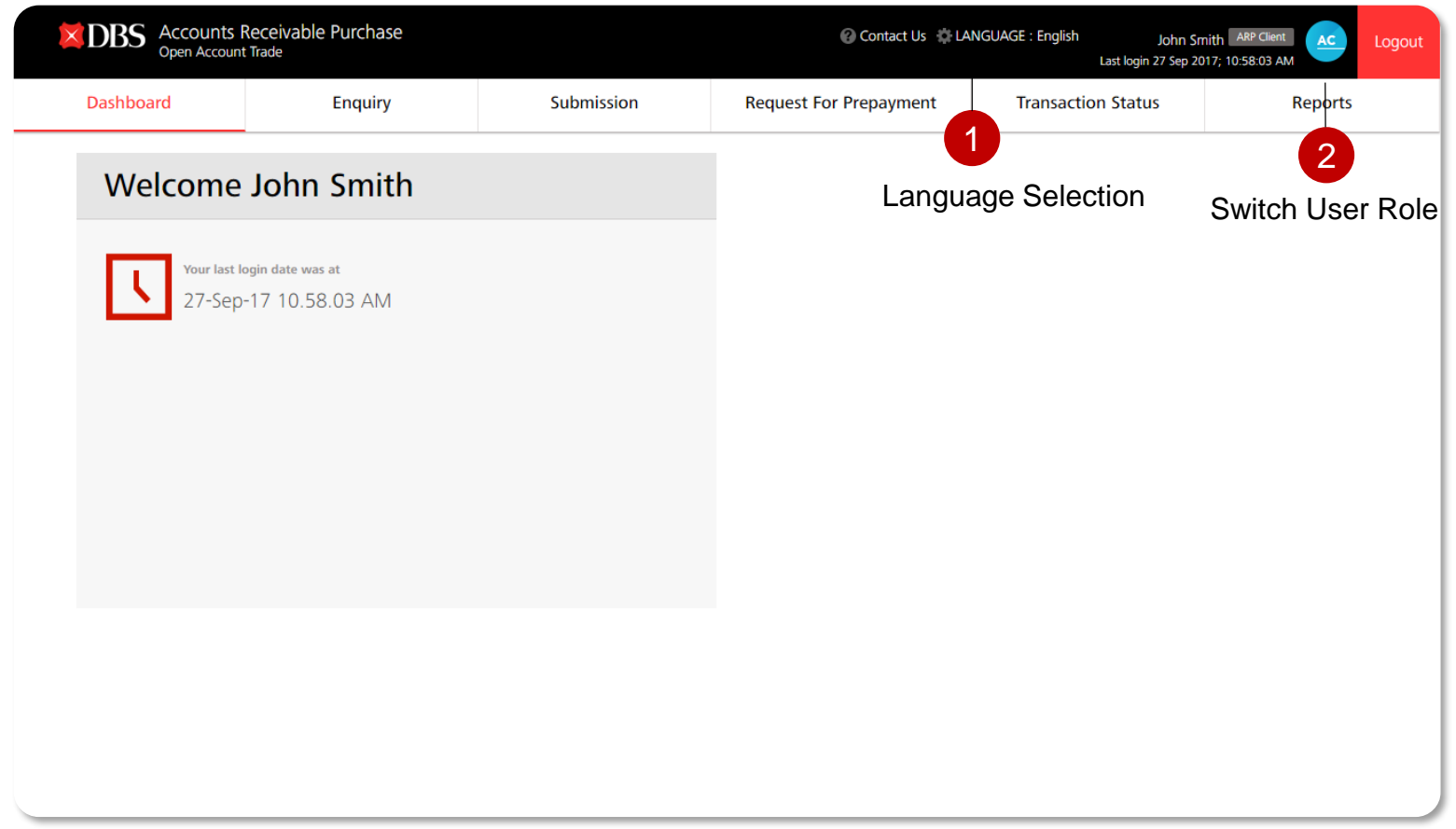

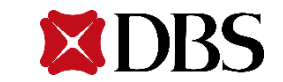

# **Company Level**

Company Availability Summary | Debtor Aging (Invoice Date / Invoice Due Date) | Debtor Details

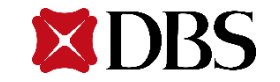

10

## **Enquiry – Accounts Overview**

#### **General info:**

You will see this screen upon clicking on the Enquiry Tab. This screen shows a general overview of all accounts associated to the company. Hyperlink underlined in **red** will redirect you to more details on selection.

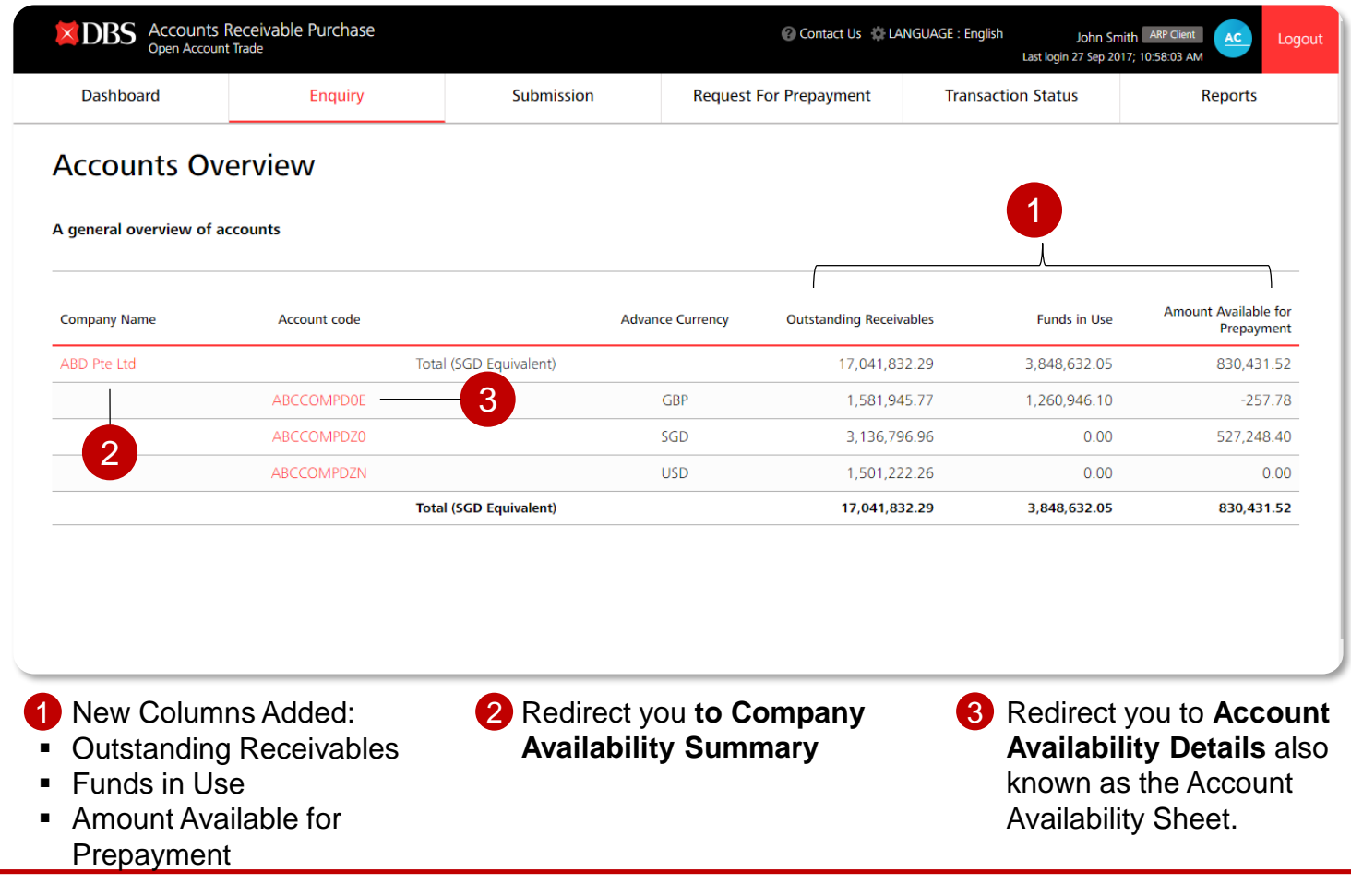

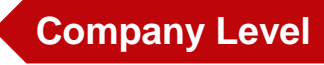

## **Enquiry – Company Availability Summary**

Upon clicking on the respective company, you will be redirected to a summary of the company's accounts availability.

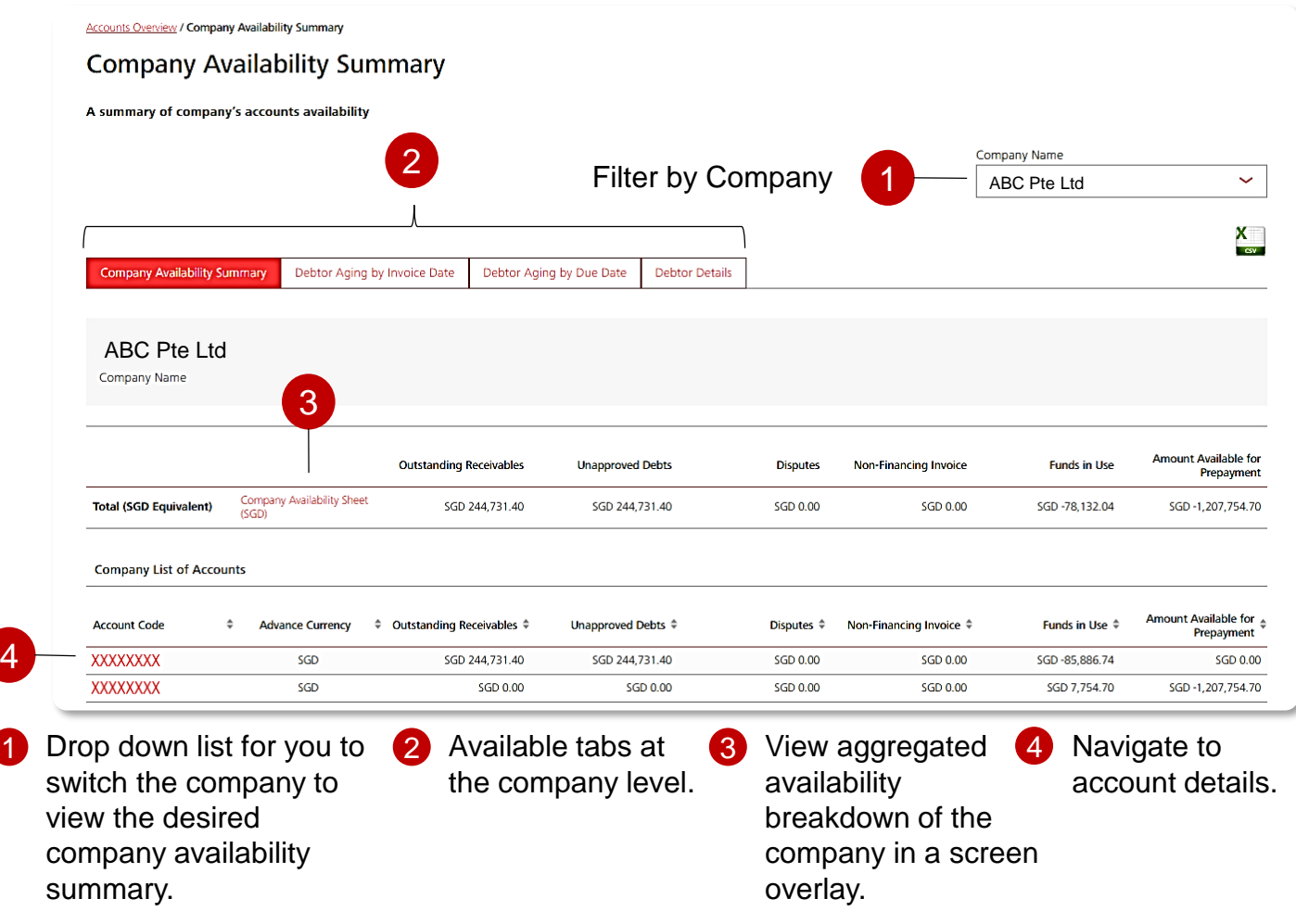

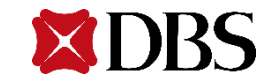

## **Enquiry – Aggregated Company Availability Sheet**

This page displays the detailed breakdown of the company's aggregated availability.

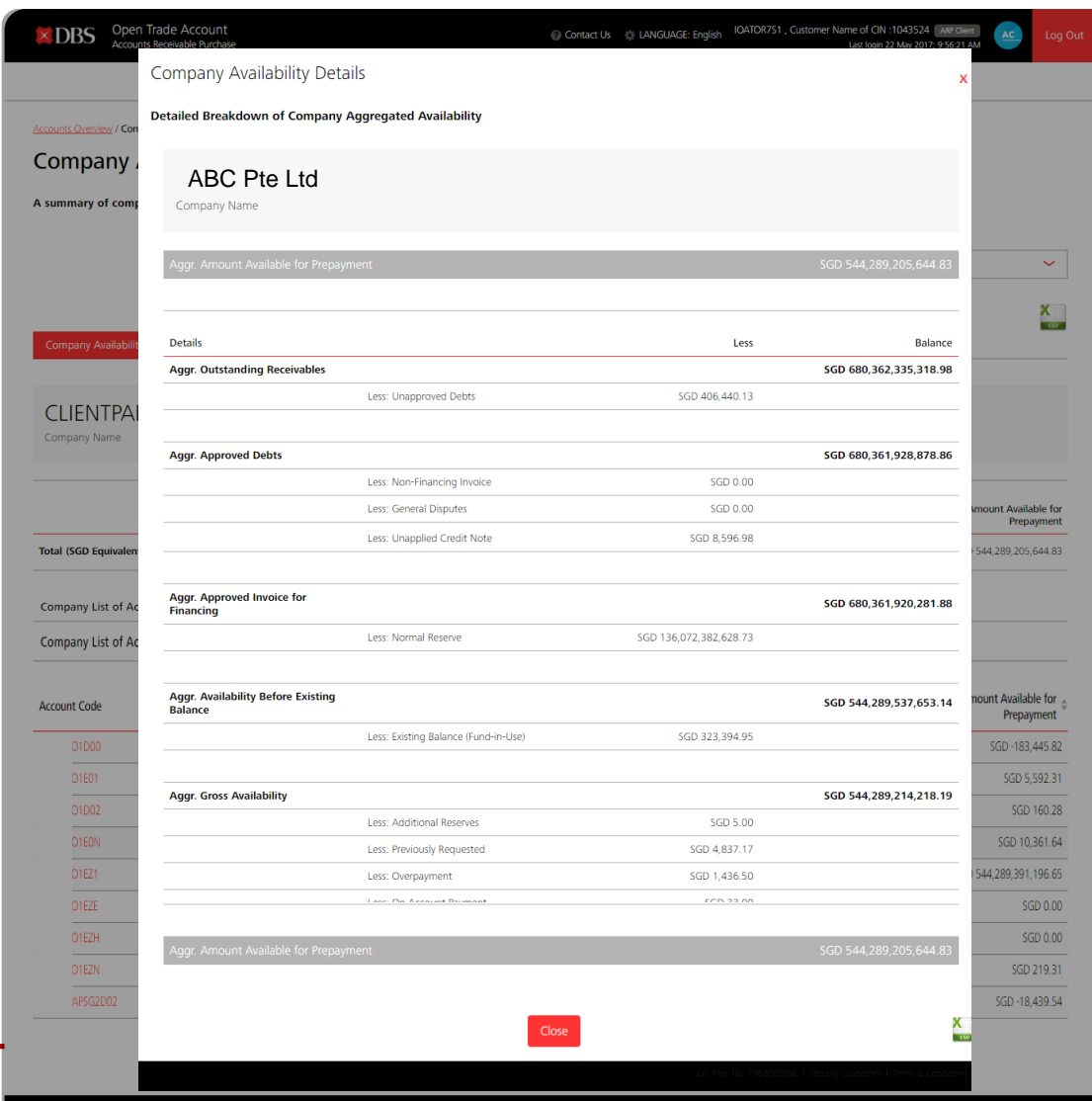

**Company Level – Company Availability Sheet To navigate:**

■ From the Company Availability Summary screen, click on 'Company Availability Sheet' hyperlink. A screen overlay of the detailed breakdown of the company aggregated availability will be displayed in base currency.

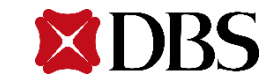

## **Enquiry – Debtor Aging by Invoice Date**

You will see this page when you click on the 'Debtor Aging By Invoice Date' tab. This page allows you to view the aging analysis of individual debtors by invoice date.

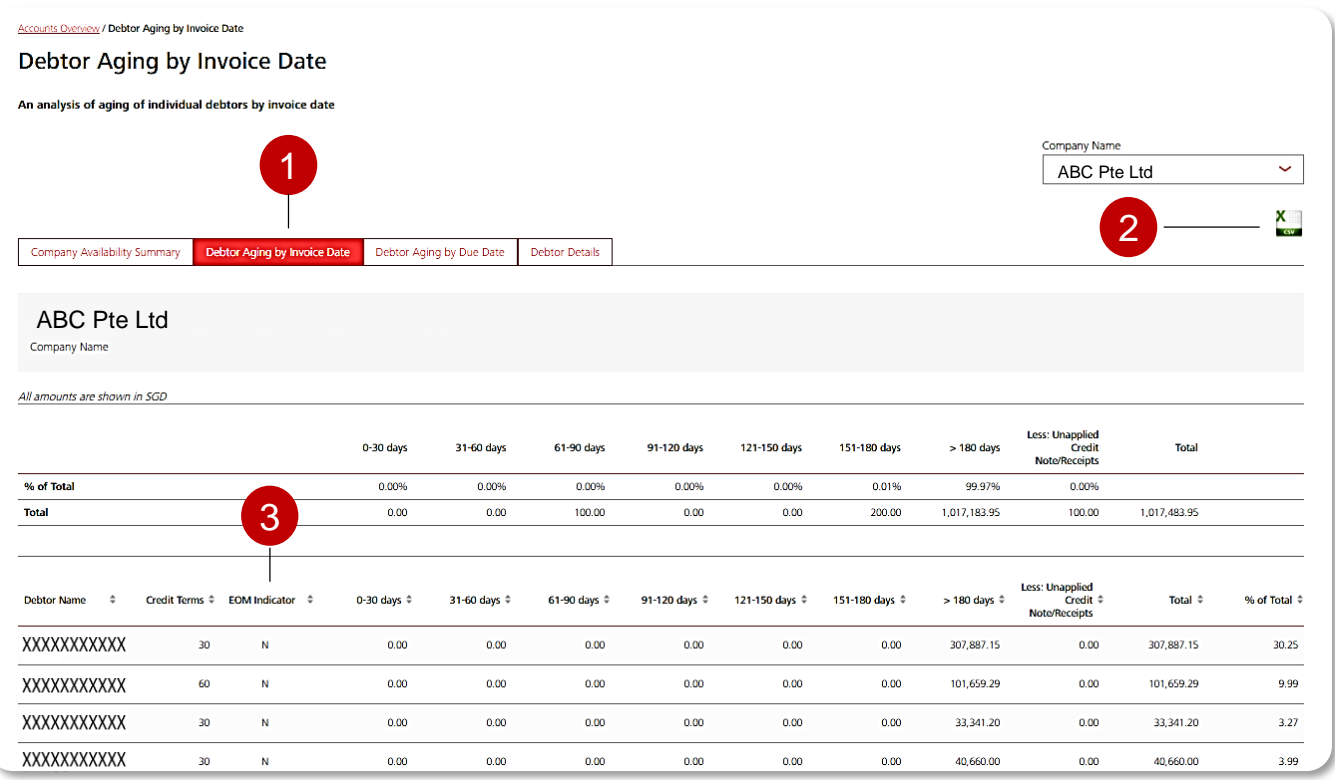

- 1 Select on the Debtor Aging by 2 You will also be Invoice Date tab at company level screen. View aging analysis of individual debtors from the selected company by invoice date.
- able to export the information in .csv format.
	- 2 You will also be **3** EOM Indicator defines as the End-Of-Month payment by debtor.

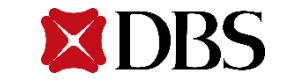

## **Enquiry – Debtor Aging by Invoice Due Date**

You will see this page when you click on the 'Debtor Aging By Due Date' tab. This page allows you to view the aging analysis of individual debtors by invoice due date.

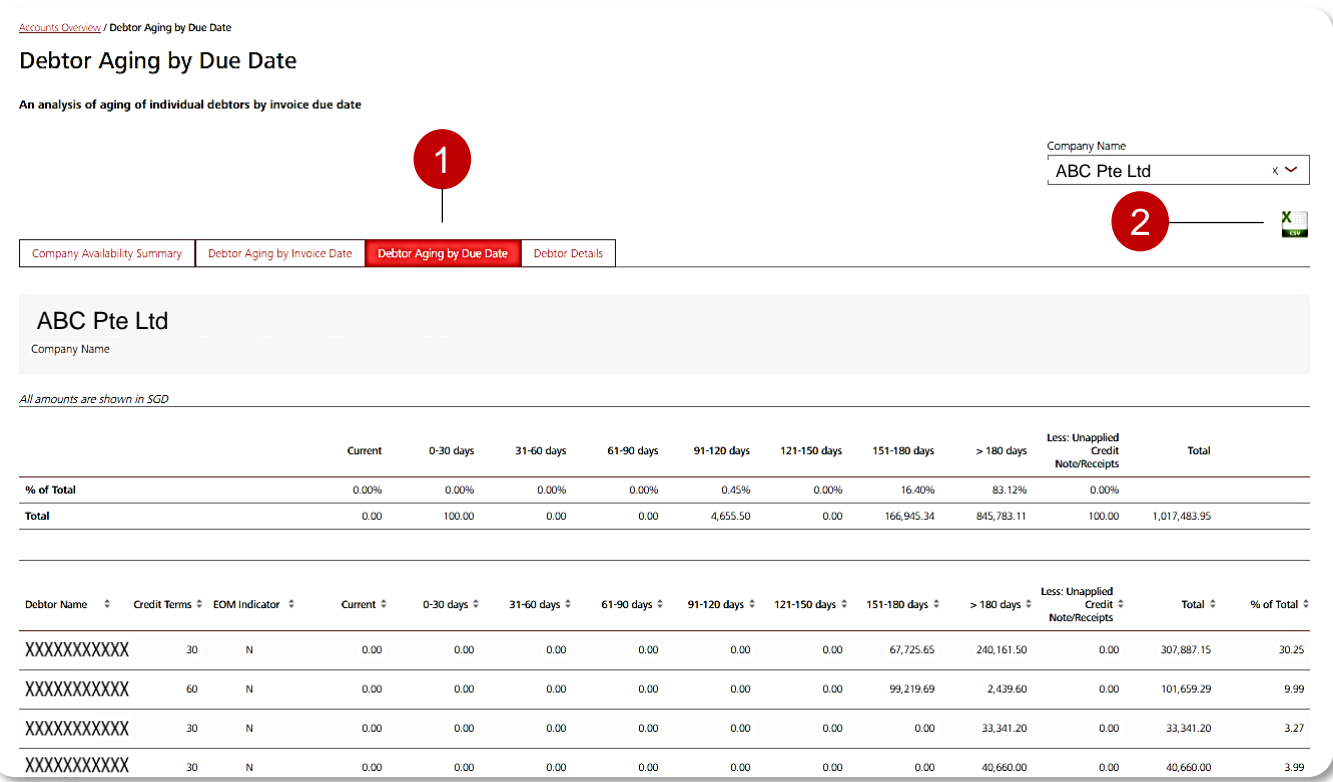

- 1 Select on the Debtor Aging by Invoice 2 You will also be able to export Due Date tab at company level screen. View aging analysis of individual debtors from the selected company by invoice due date
- the information in .csv format. 2 You will also be able to export

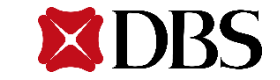

## **Enquiry – Debtor Details**

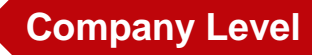

You will see this page when you click on the 'Debtor Details' tab. This page allows you to have a quick view details of approved debtors.

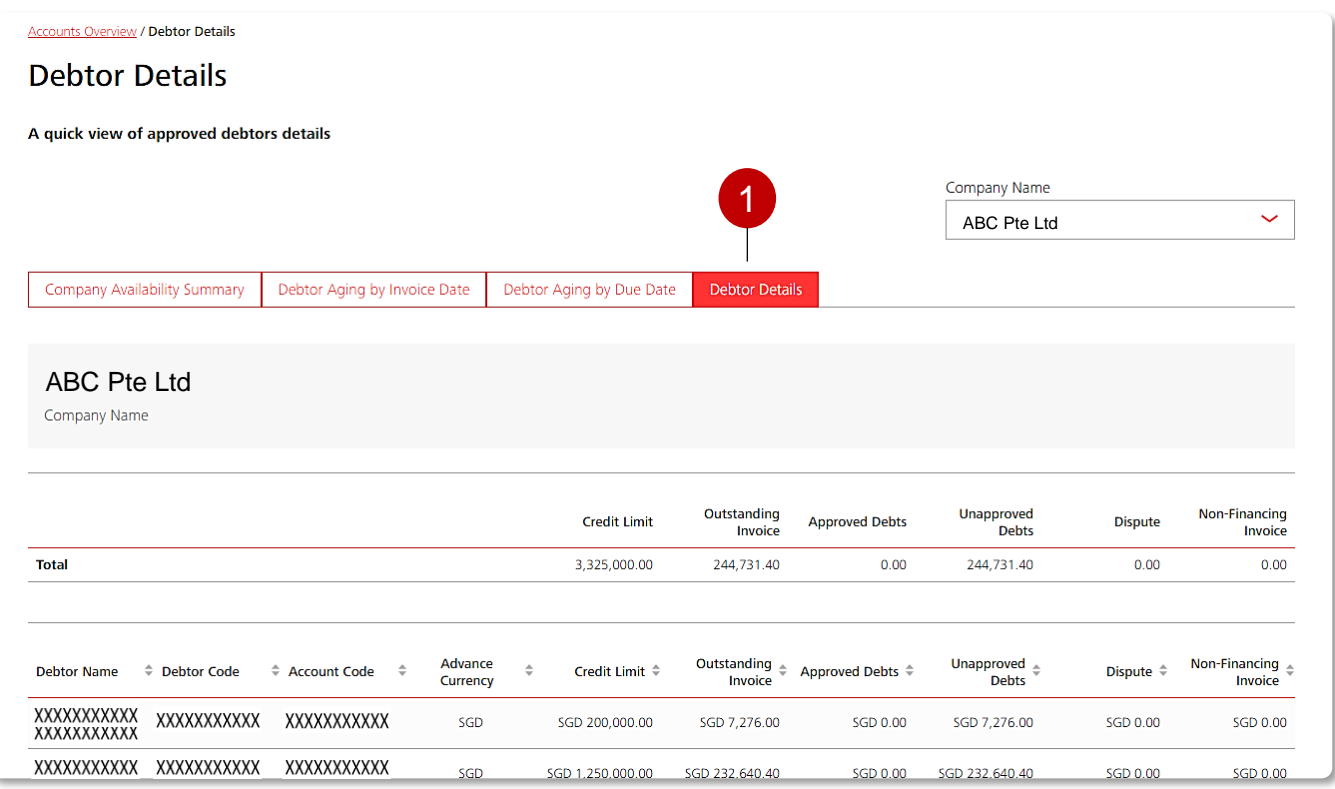

1 Select on the Debtor Details • A quick view of approved tab at company level screen

debtor details.

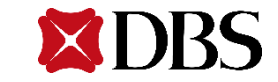

## **Account Level**

Account Availability Details | Transaction History | Outstanding Invoices | Collection from Debtor

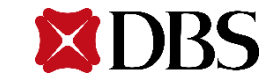

## **Enquiry – Account Availability Details**

You will see this page when you click on the Account code. This provides a detailed breakdown of the account's availability.

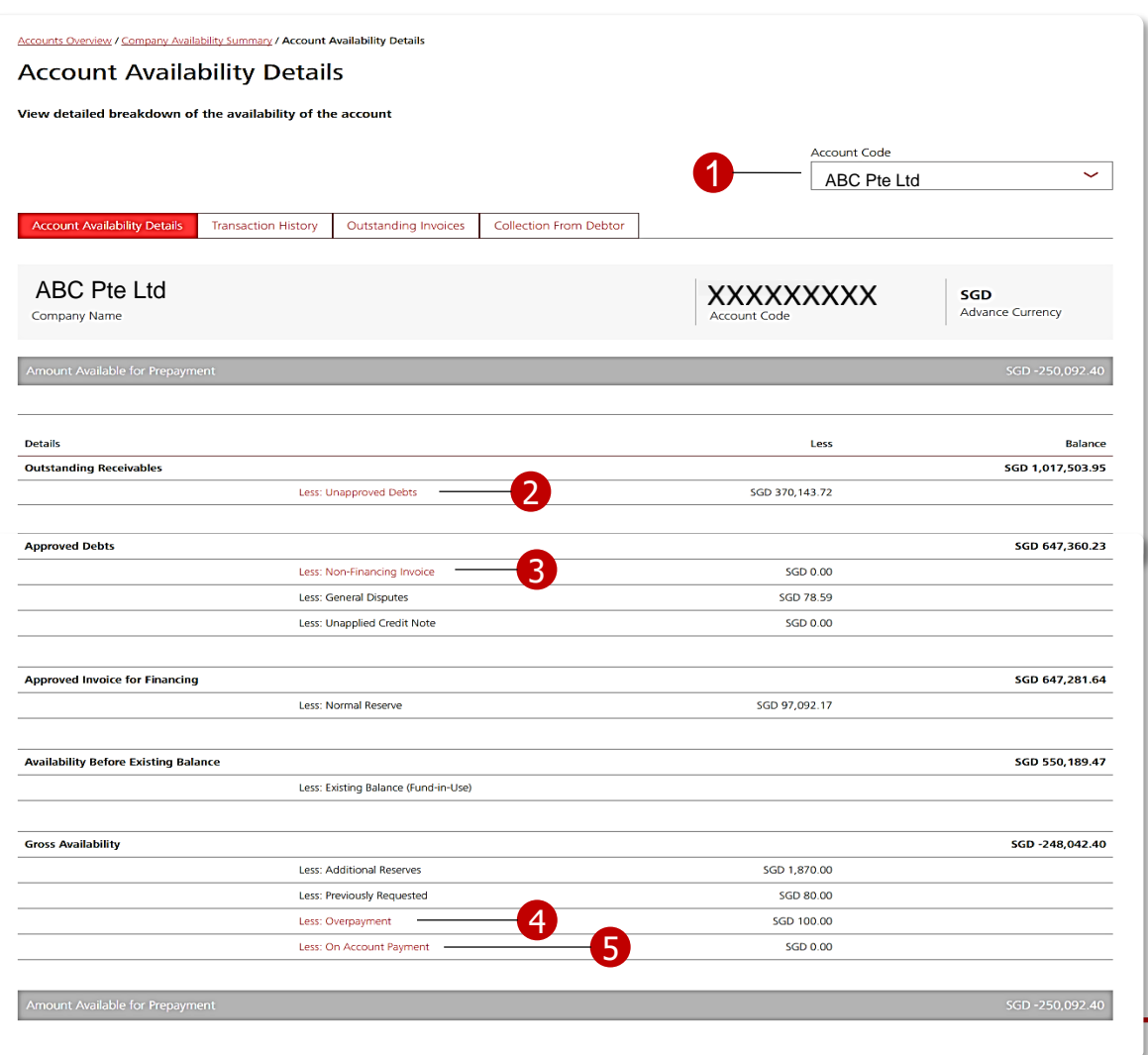

#### **Account Level – Account Availability Details**

- **1** Drop down list for you to switch accounts associated to the company to view the desired account availability breakdown.
- 2 'Unapproved Debts' Screen overlay will be displayed.
- '**Non-Financing Invoice**' Screen overlay will be displayed. 8
- '**Overpayment**' 4 Screen overlay will be displayed.
- **5** On Account **Payment**' Screen overlay will be displayed.

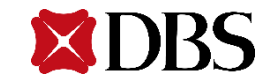

## **Enquiry – Account Availability Details (Screen Overlay) < Account Level**

You will see a different overlay depending on what you have clicked on the Account Availability Details page. Screen caps have been illustrated below:

#### **Unapproved Debts Overpayment**

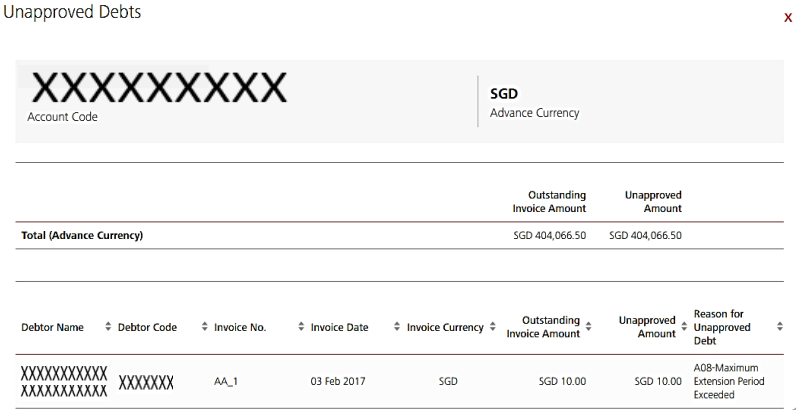

#### **Non-Financing Invoice On Account Payment**

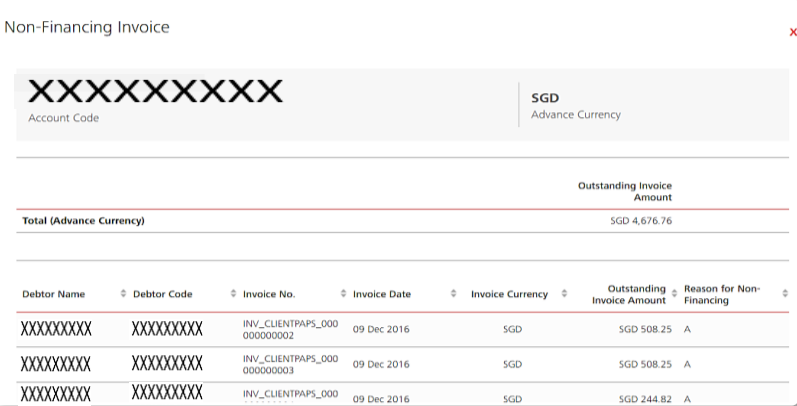

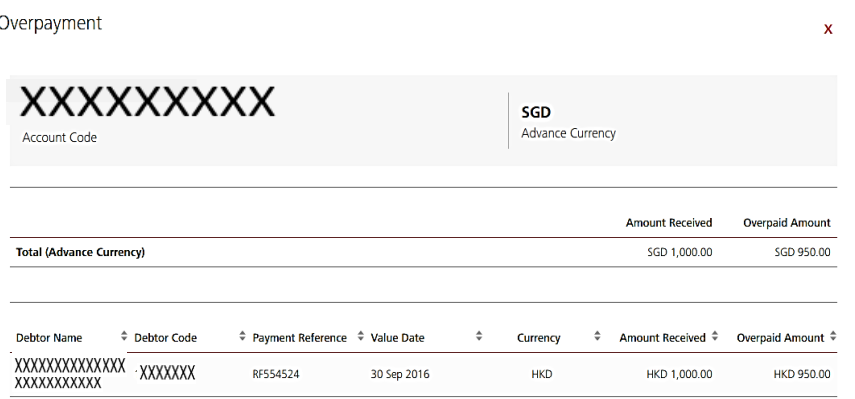

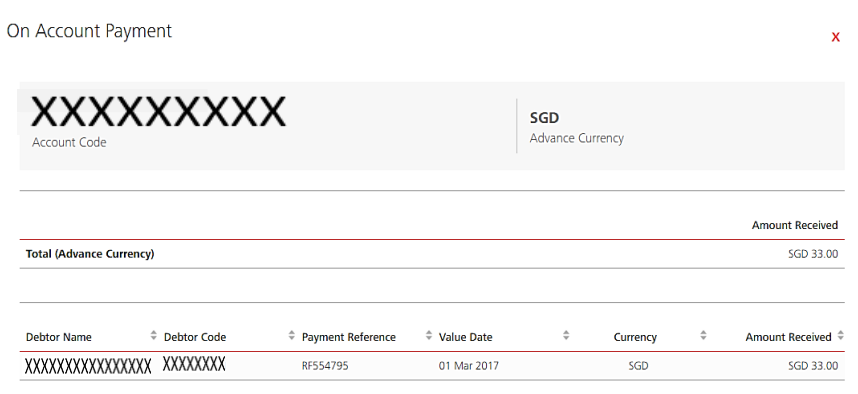

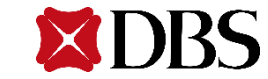

## **Enquiry – Transaction History**

You will see this upon clicking on the Transaction History tab. This page allows you to filter the transactions stored for the latest 3 months, and view detailed transaction information.

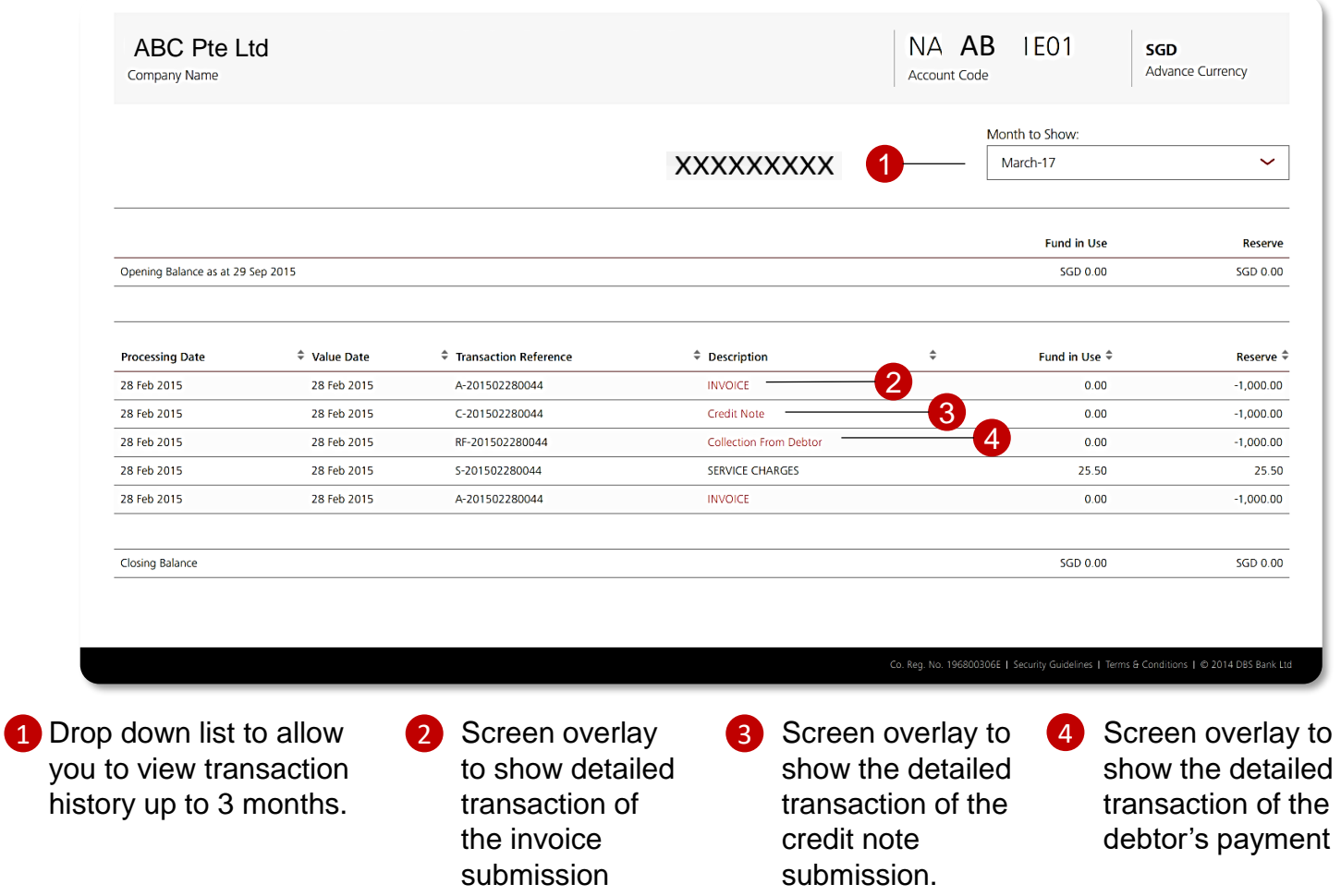

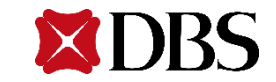

## **Enquiry – Transaction History (Screen Overlay) Account Level**

You will see a different overlay depending on what you have clicked on the Transaction History Details page. Screen caps have been illustrated below:

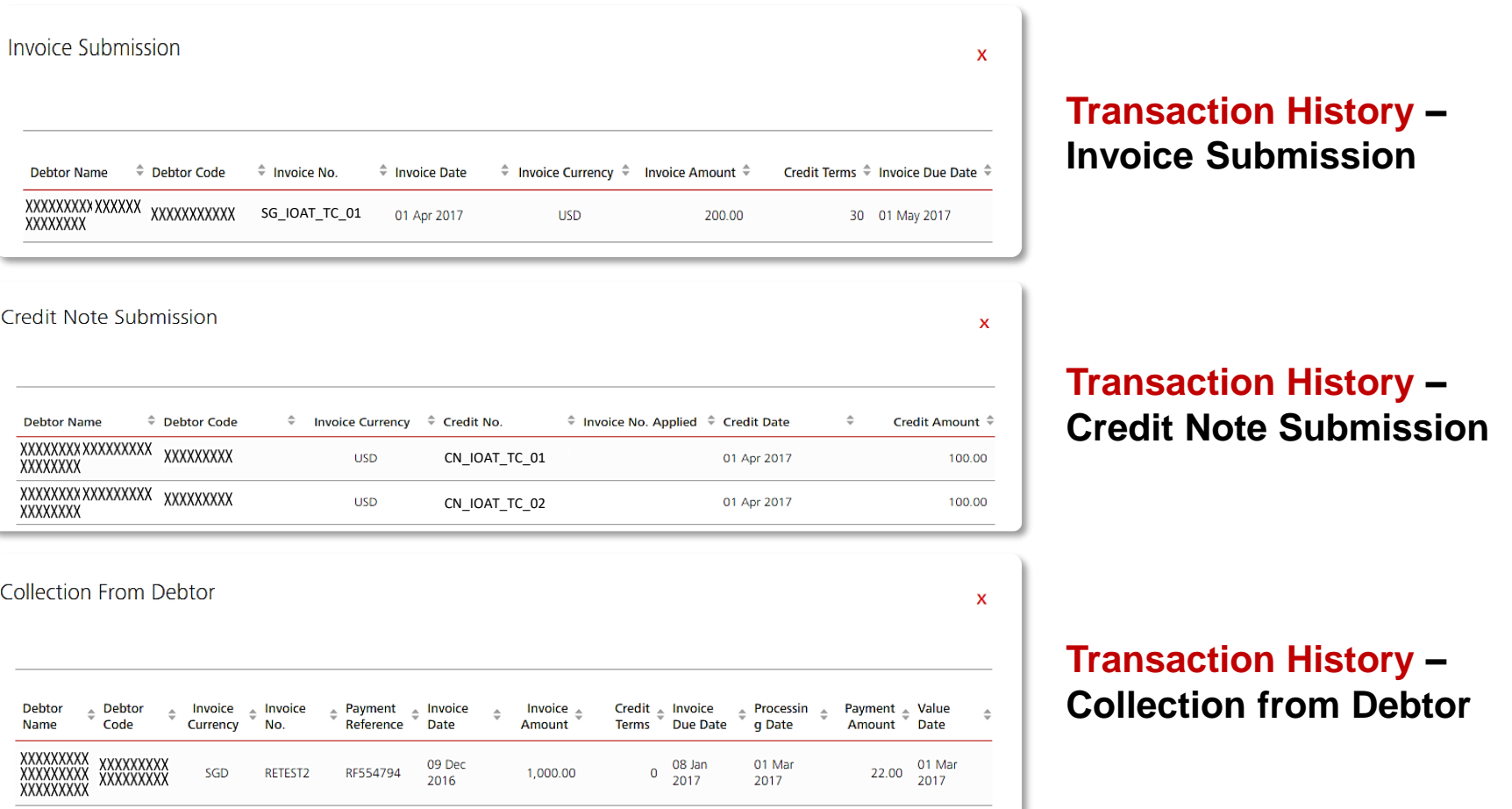

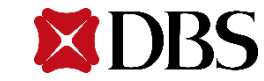

## **Enquiry – Outstanding Invoices**

You will see this upon clicking on the Outstanding Invoices tab. This page allows you to filter by debtor name and debtor code, and to view detailed invoice information.

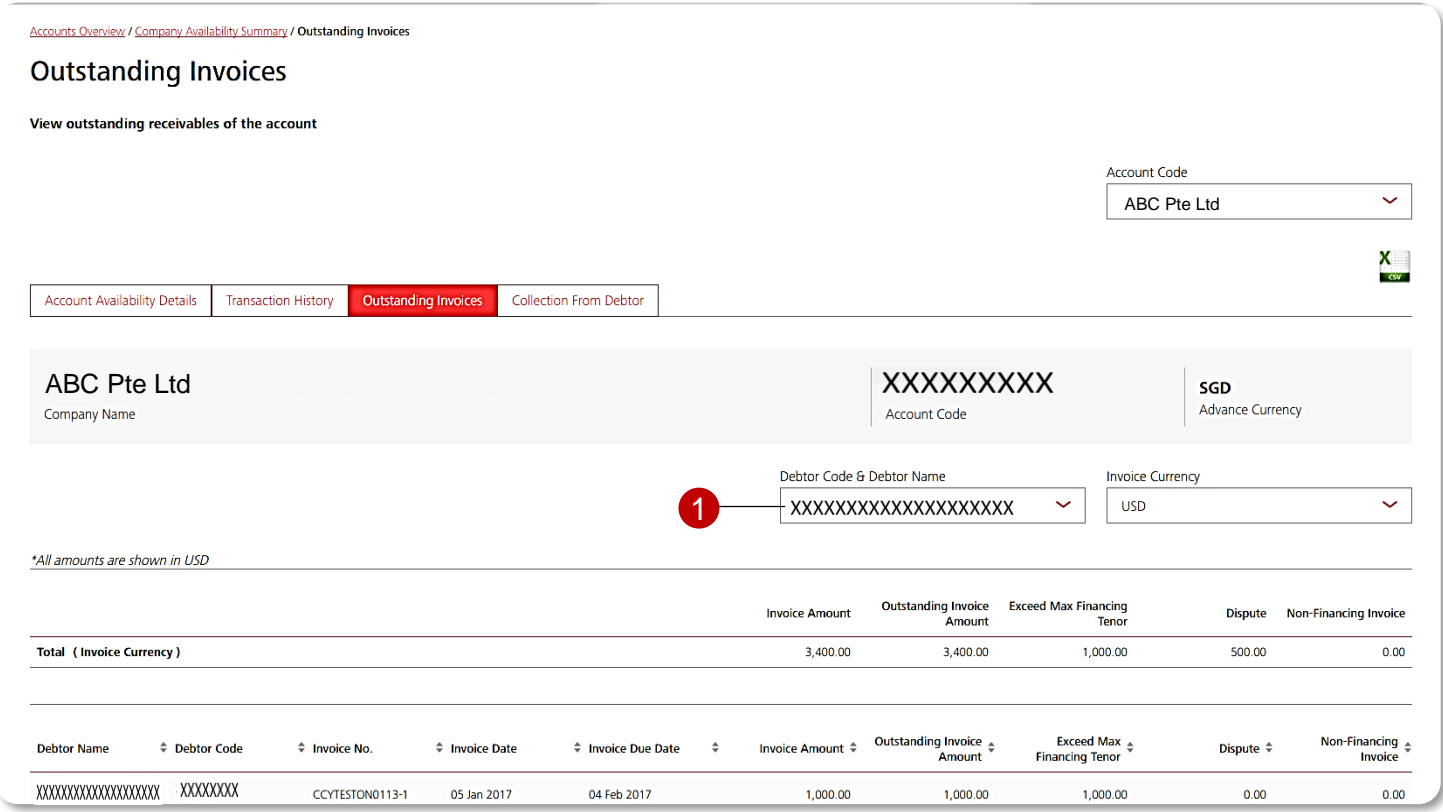

**1** Drop down list:

- 1.1 Select Debtor Name
- 1.2 Select Invoice Currency
- Pagination function to redirect you to desired pages
- User may also download outstanding invoices list in .csv format.

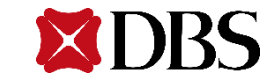

## **Enquiry – Collection from Debtor**

You will see this upon clicking on the Collection from Debtor tab. This page allows you to filter by debtor name and invoice currency.

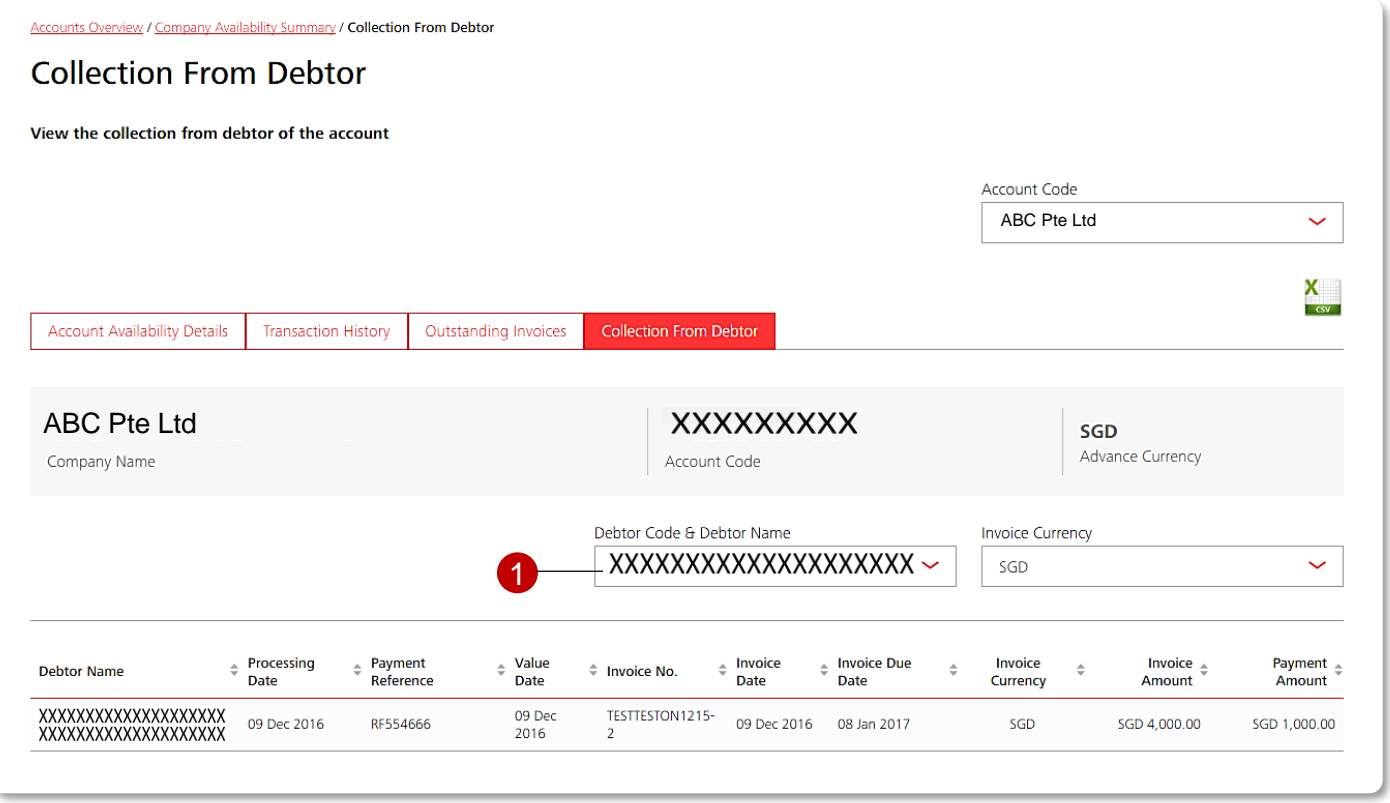

**1** Drop down list:

- 1.1 Select Debtor Name
- 1.2 Select Invoice Currency
- Pagination function to redirect you to desired pages
- User may also download collection from debtor list in .csv format.

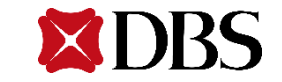

## **Submission**

Overview | File Status Summary | Preparation of Instrument Data | File Upload | Authorise Submission

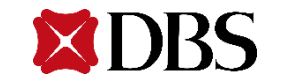

### **Submission – Overview**

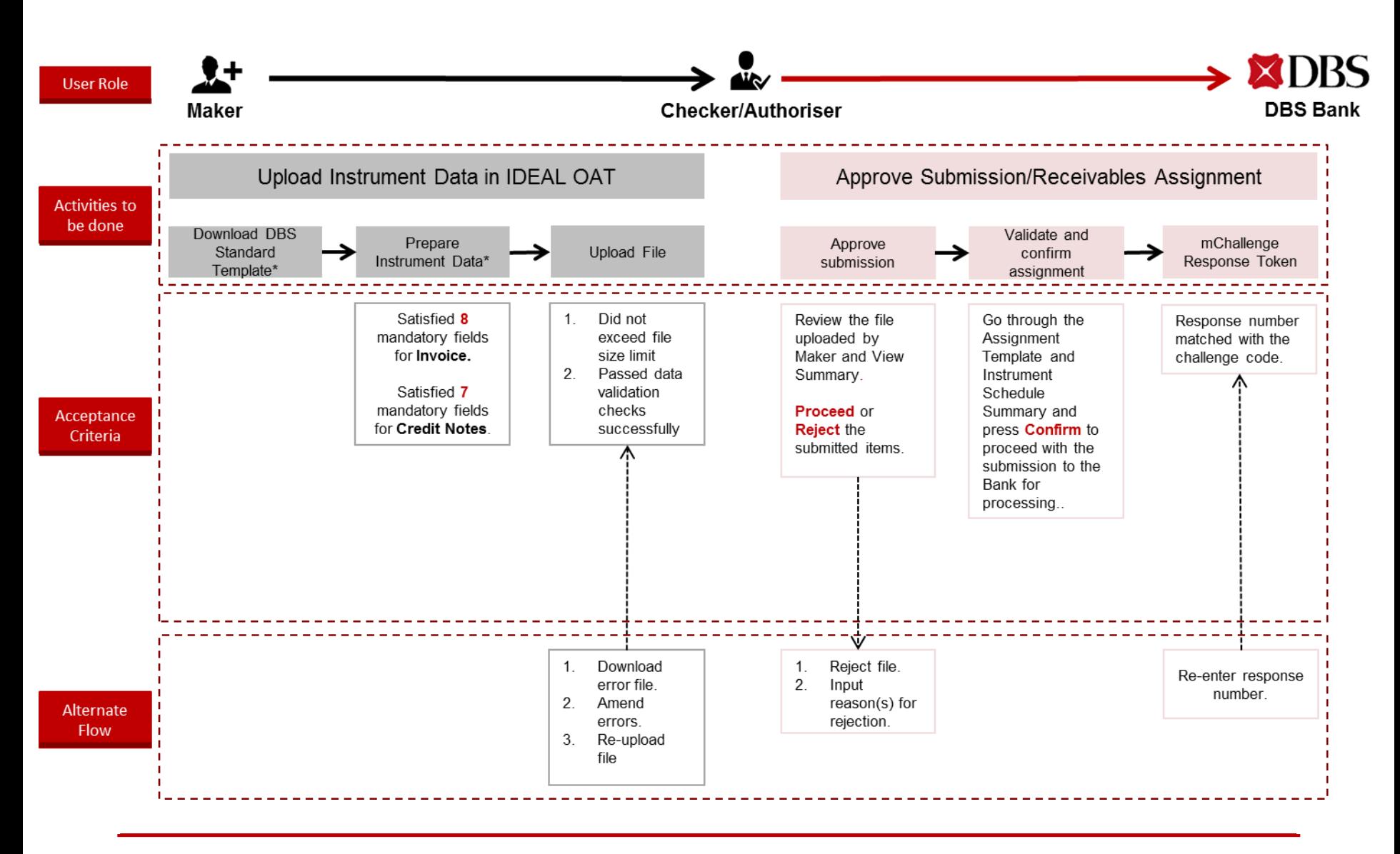

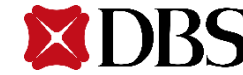

## **Submission – File Upload and View File Status Summary**

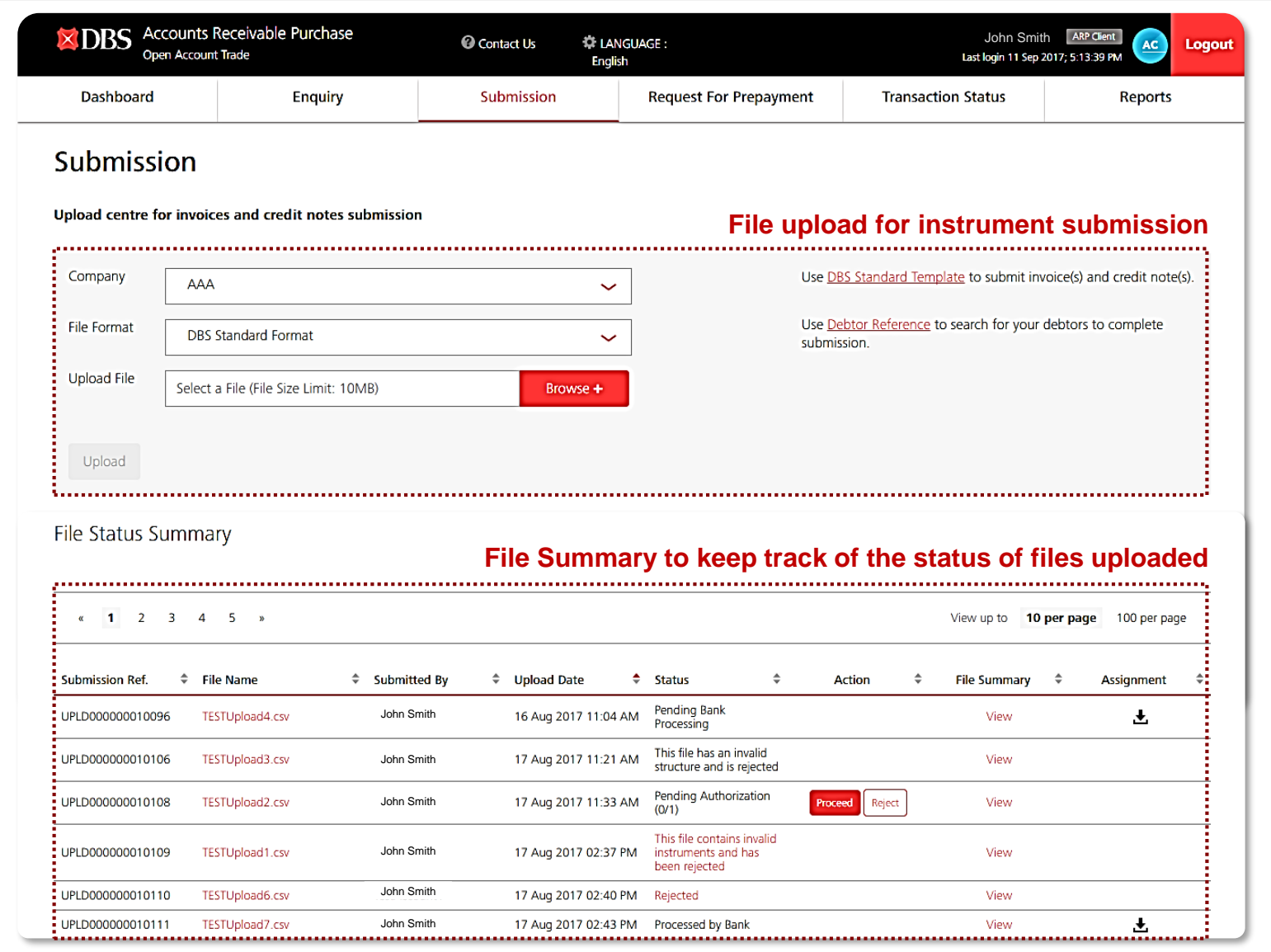

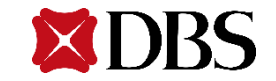

## **Submission – File Upload and View File Status Summary**

#### **Submission Screen**

Submission module serves as a channel for you to assign invoices and credit notes to the Bank electronically. **Example 20** Download the electronically.

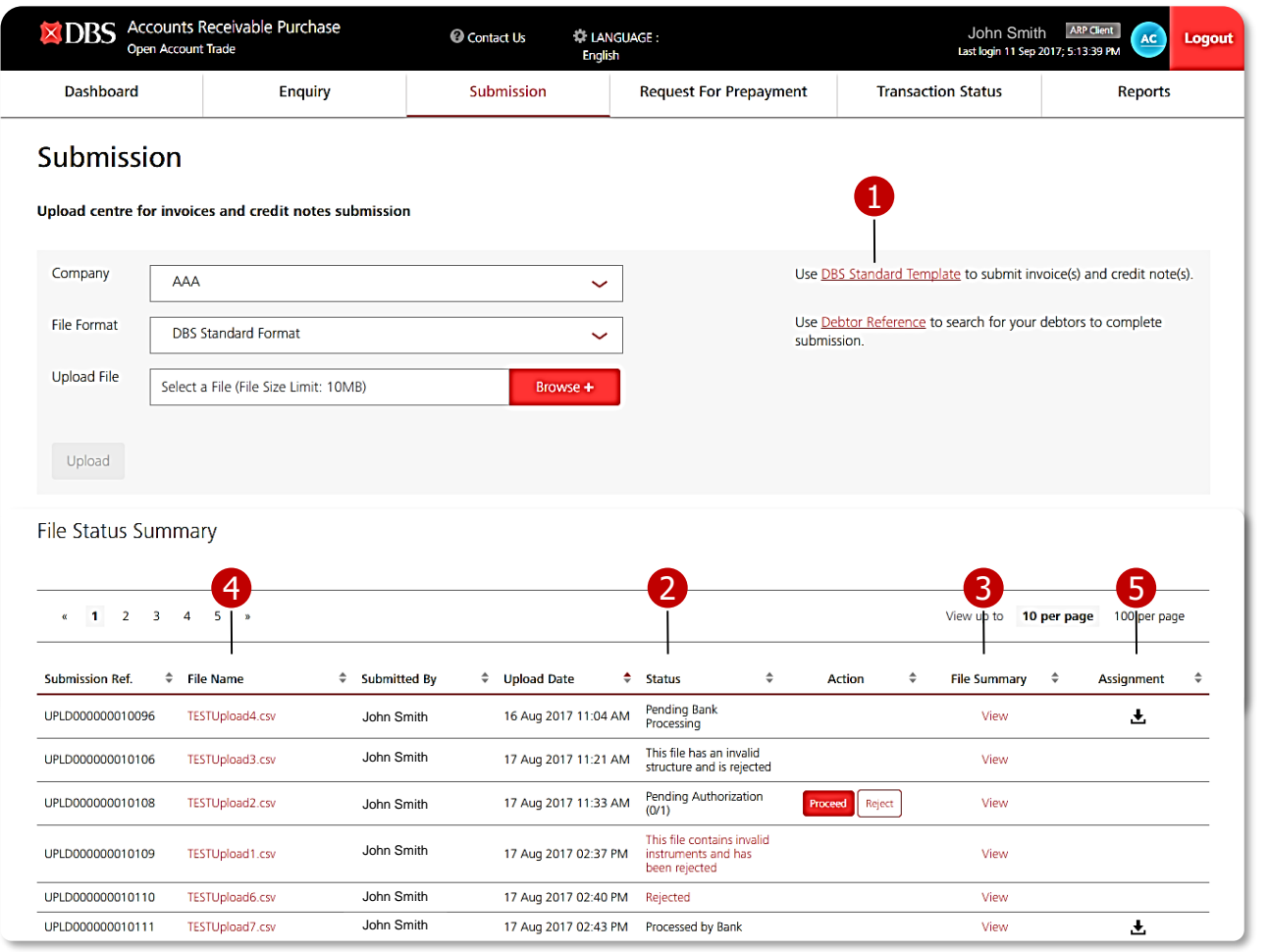

#### **Key features of Submission module**

- standard template for instrument submission. 1
- Allows you to keep track of your submissions status at a glance. 2
- View a summary of file submitted. 3
- Download file that was previously uploaded. 5 4
- **Download** *Assignment of Debt.* 5

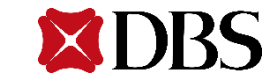

## **Submission – File Upload and View File Status Summary**

#### **Status Monitoring for Submission**

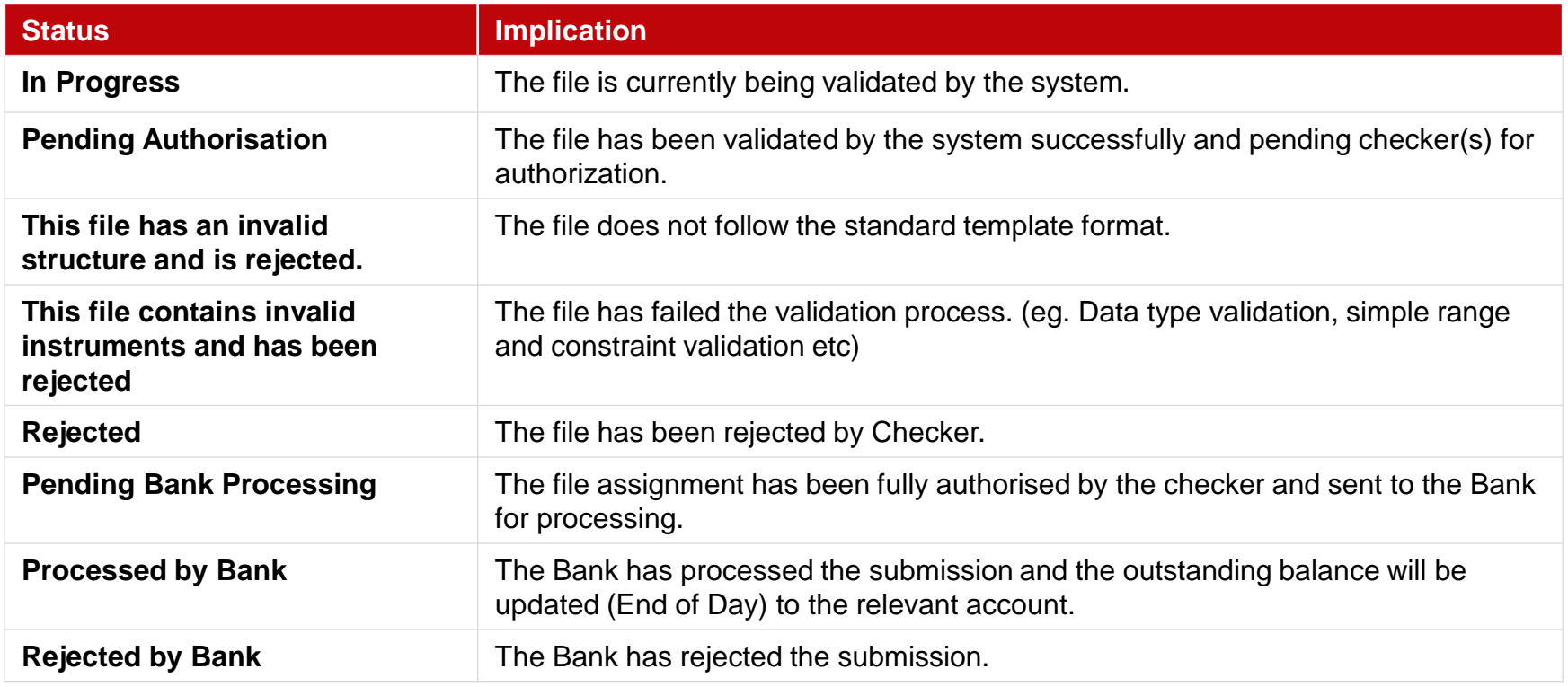

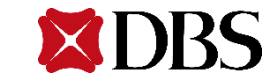

## **Submission – File Status Summary Details**

#### **Status Monitoring for Submission**

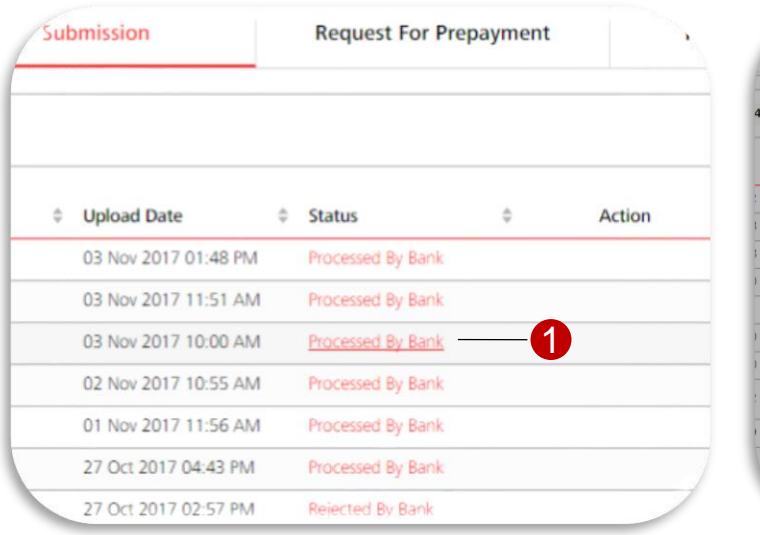

1 Select Status under File Status Summary.

2 Submission Status Details screen overlay will display the submission status on an

account code level.

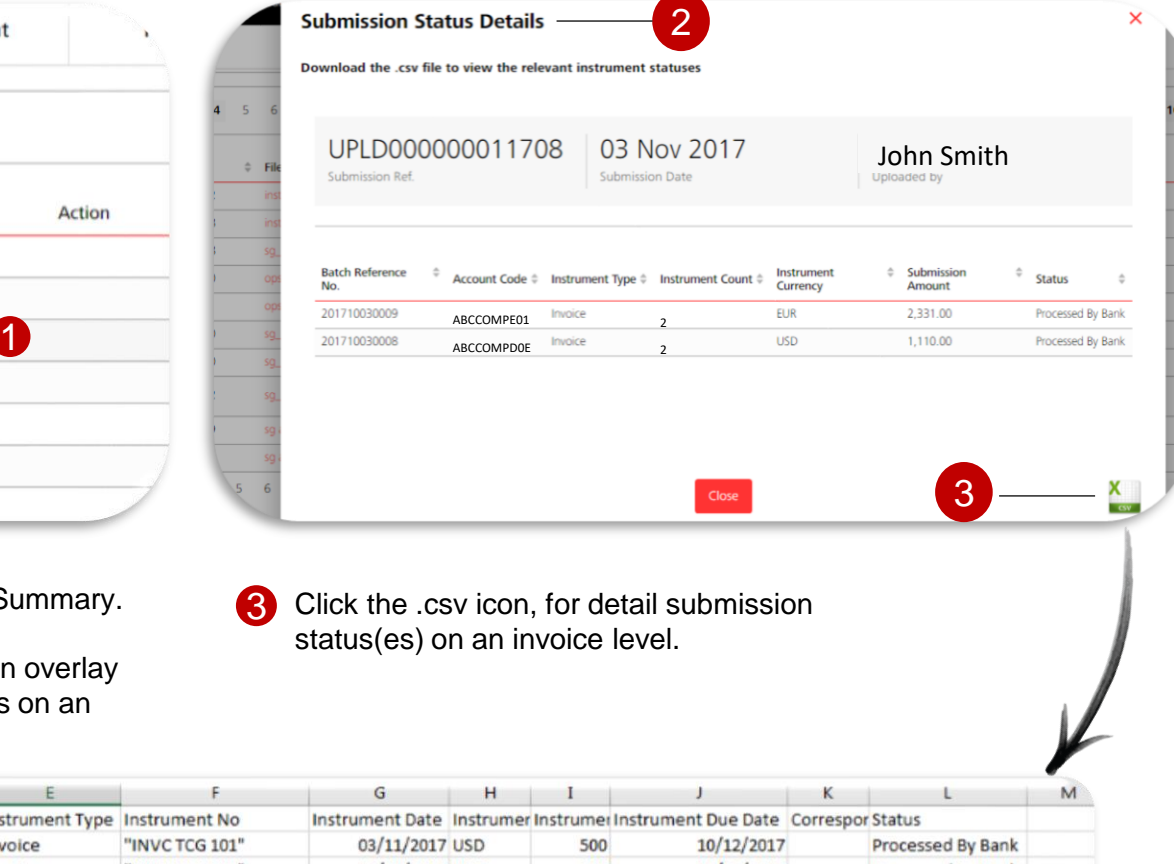

 $\sqrt{2}$ 

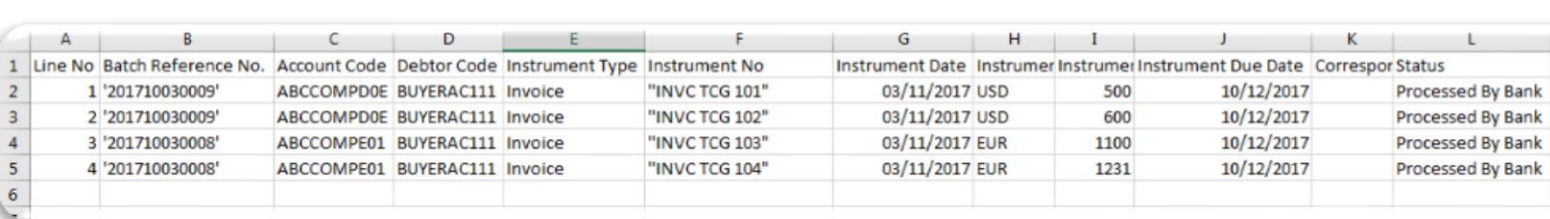

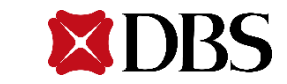

#### **STEP 1: Prepare Instrument Data for File Upload (1/3)**

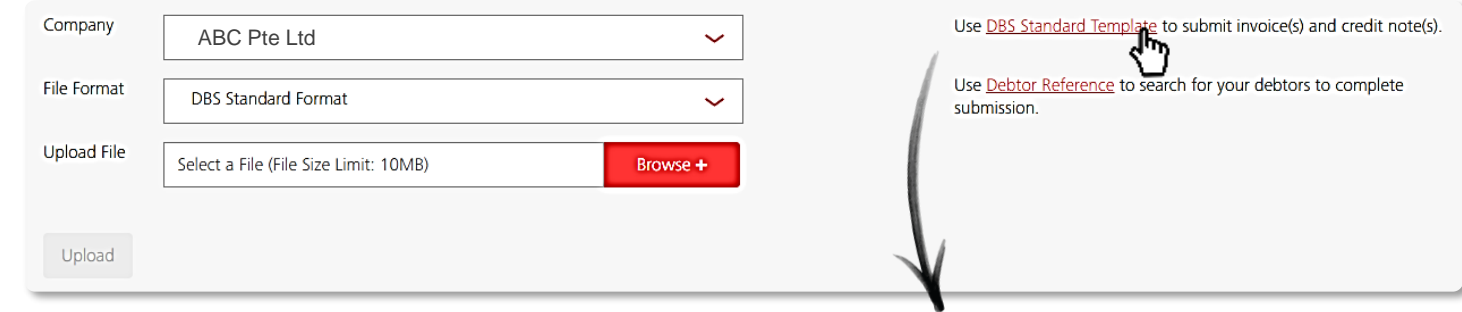

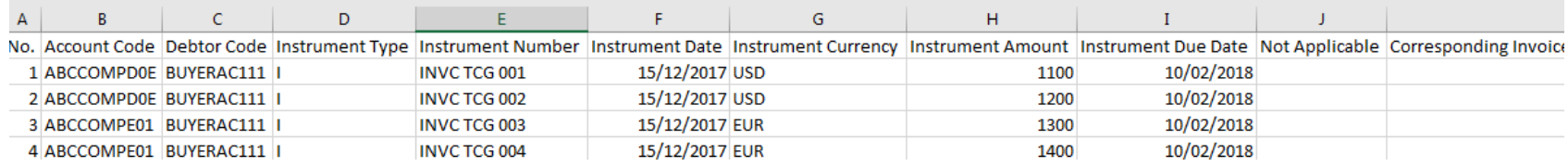

#### **DBS Standard Template: Populated Mandatory Fields**

- **1** By clicking on the 'Submission' menu tab, you will be directed to the file upload screen.
- 2 Click on DBS Standard Template to download the Notes. 19 columns are mandatory for export factoring. standard template for file submission.
- 3 In the standard template, there are **20** field columns for a file submission where **8** columns are mandatory for Invoice and **7** columns are mandatory for Credit

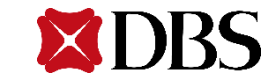

### **STEP 1: Prepare Instrument Data for File Upload (2/3)**

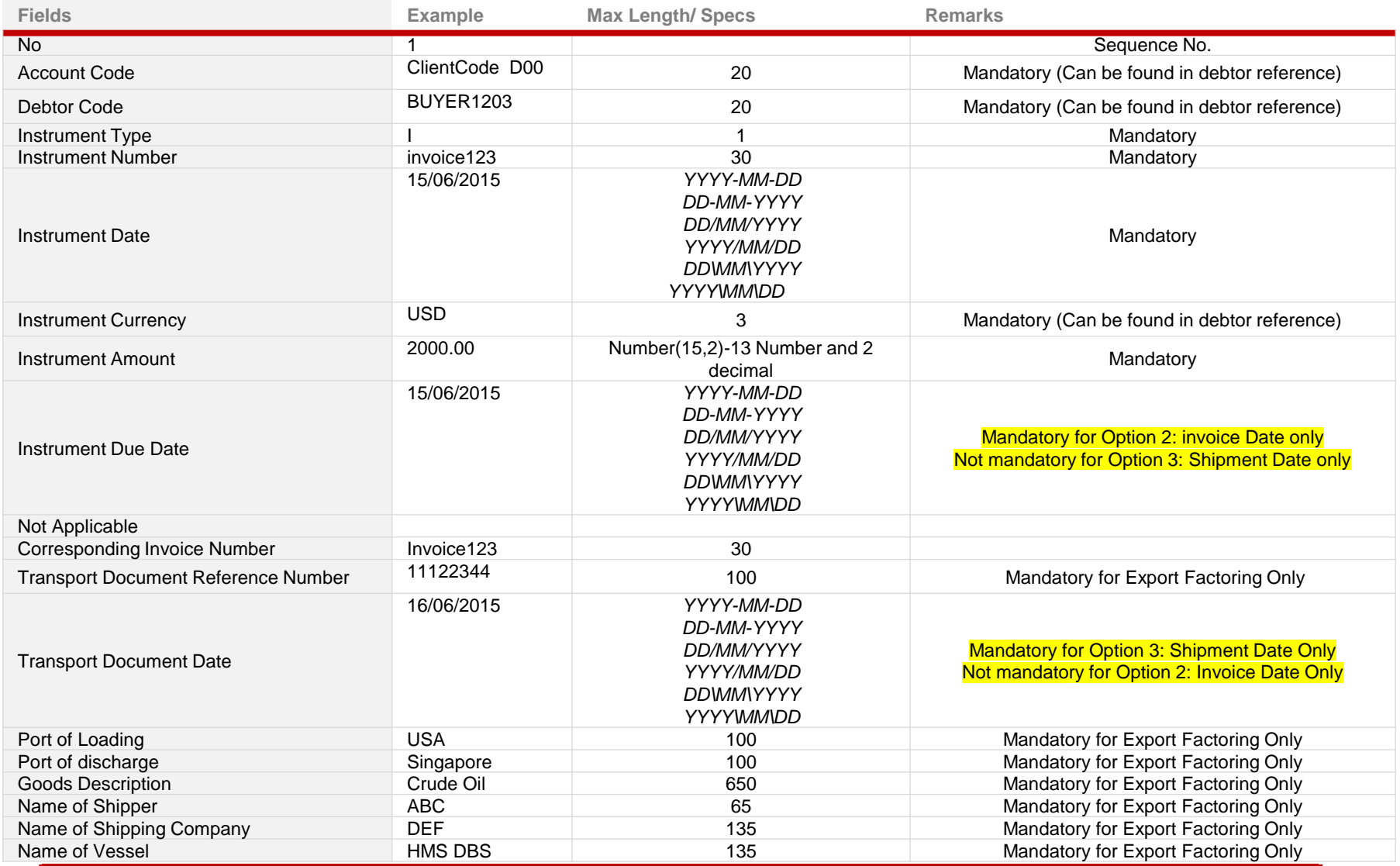

**PREPARE UPLOAD AUTHORISE**

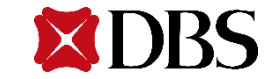

#### **STEP 1: Prepare Instrument Data for File Upload (3/3)**

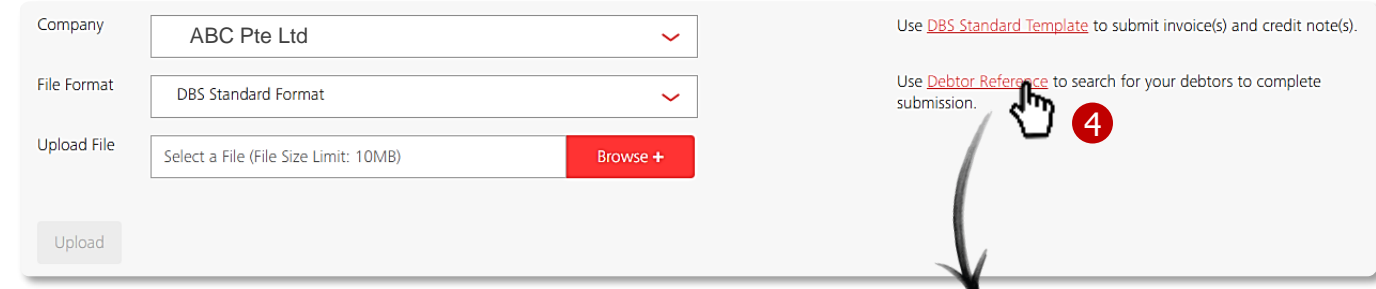

- 4 To check for approved debtors that are associated to the account, select **Debtor Reference** (Fig. 1). This will assist in the input process for the submission.
- **5** Debtors and associated accounts can be filtered by company by selecting on the drop down.

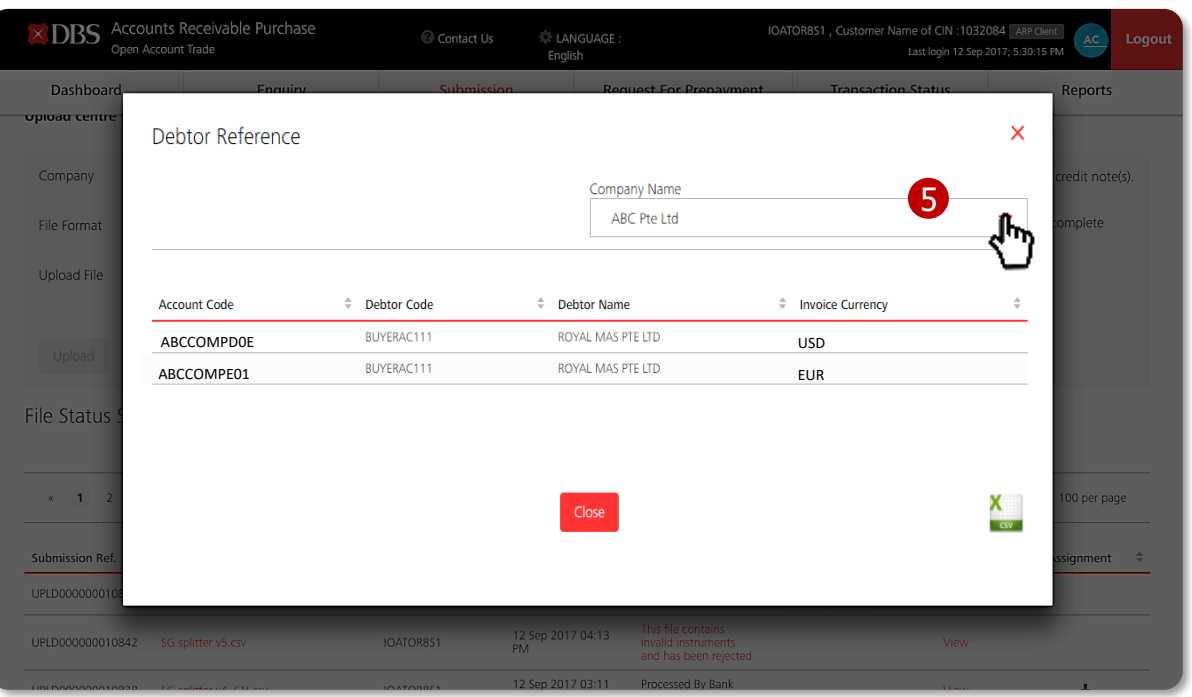

**Fig. 1 Debtor Particulars: To view contract particulars associated to the company**

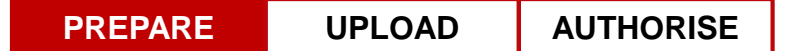

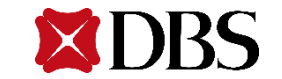

**Maker**

#### **STEP 2: Save File in Local Drive**

- 1 Once you have completed and validated the input information, save the file format as **CSV (Comma delimited)**. (Fig. 3)
- **2** Upon clicking on the save button, a warning message will be prompted. Click 'OK'. (Fig. 4)
- **3** Another message will be displayed to confirm file format change. Click 'Yes". (Fig. 5)

File name: StandardTemplate (6).csv Save as type: CSV (Comma delimited) (\*.csv)

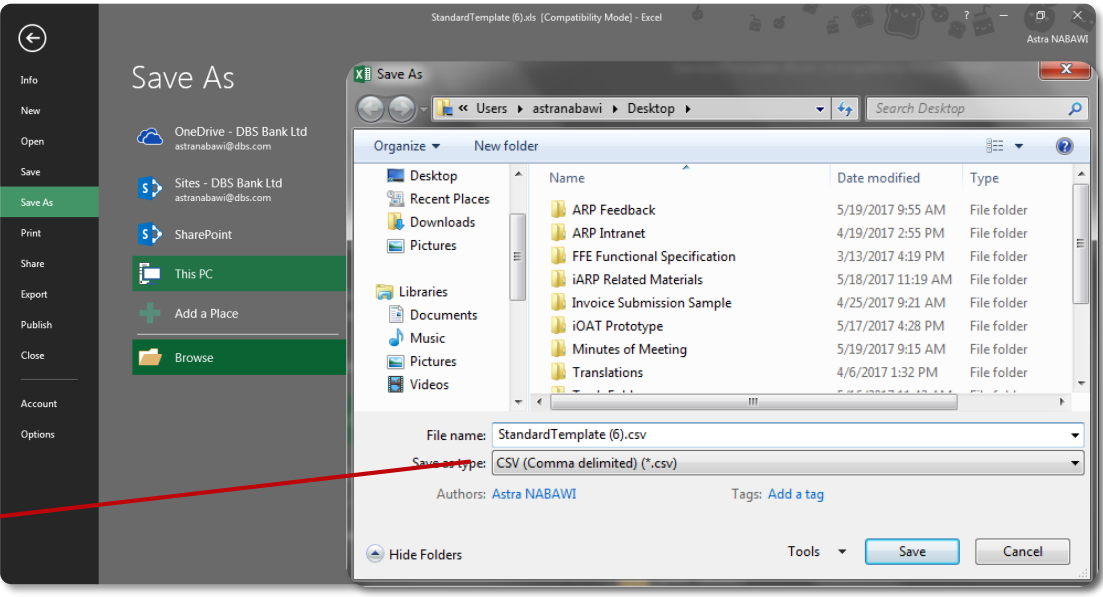

#### **Fig. 3 Save As – File Type Format: CSV (Comma delimited)**

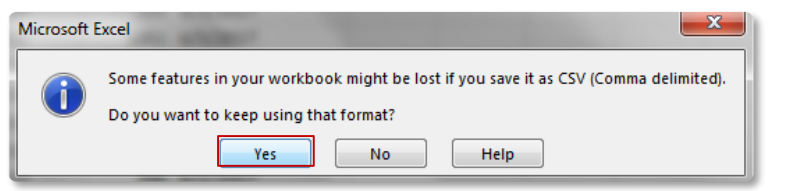

#### **Fig. 4 Warning Message – File format not supported for multiple sheets**

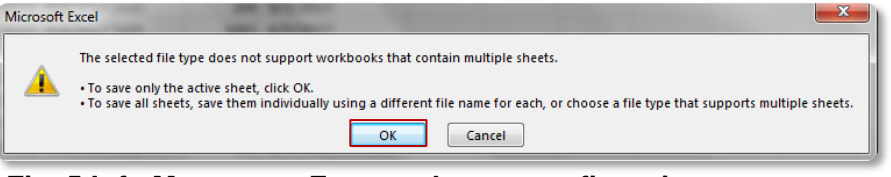

#### **Fig. 5 Info Message – Format change confirmation**

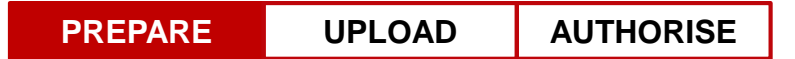

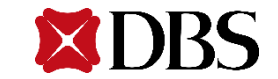

|                                                                                                    | <b>STEP 3: Upload File in IDEAL OAT</b>                                                                                                    |                                                                                                    |                                                                                                    |
|----------------------------------------------------------------------------------------------------|----------------------------------------------------------------------------------------------------|----------------------------------------------------------------------------------------------------|----------------------------------------------------------------------------------------------------|
| Company                                                                                                    | ABC Pte Ltd                                                                                                    | $\check{ }$                                                                                                    | Use DBS Standard Template to submit invoice(s) and credit note(s).                                                                                           |
| <b>File Format</b>                                                                                                    | <b>DBS Standard Format</b>                                                                                                    | $\checkmark$                                                                                                    | Use Debtor Reference to search for your debtors to complete<br>submission.                                                                                   |
| Upload File                                                                                                    | 20170912SGSubmission7.csv<br>$\times$                                                                                                    | Browse +                                                                                                    |                                                                                                    |
| Upload                                                                                                    | ረግ                                                                                                    |                                                                                                    |                                                                                                    |
| X DBS Accounts Receivable Purch se<br>Open Account Trade<br><b>Dashboard</b><br>Enquiry                                       | Contact Us<br><b>LANGUAGE:</b><br>English<br>Submission<br><b>Request For Prepayment</b>                                                                                                    | <b>John Smith</b><br><b>ARP Client</b><br>AC<br>Logout<br>Last login 13 Sep 2017; 4:52:26 PM<br><b>Transaction Status</b><br>Reports | Upon completion of the standard template,<br>n<br>navigate to the submission screen to upload<br>the file.                                                   |
| Submission<br>Upload centre for invoices and credit notes submission                                                          |                                                                                                    |                                                                                                    | $\mathbf{2}$<br>Select the company and the file format that<br>you wish to upload from the drop down list.                                                   |
| Company<br>ABC Pte Ltd<br><b>File Format</b><br><b>DBS Standard Format</b><br><b>Upload File</b><br>20170912SGSubmission6.csv | ×<br><b>O</b> File Upload Confirmation<br>By uploading the file, you are assigning all the debts / receivables represented by the<br>instruments in the file to the Bank<br>Click Cancel to cancel assignment or Confirm to proceed with the assignment. | emplate to submit invoice(s) and credit note(s).<br>ce to search for your debtors to complete                                        | To upload the file, select<br>3<br>Browse +<br>to choose<br>the file in your local drive. Click on the Upload<br>button to send the file for approval.       |
| Upload<br>File Status Summary                                                                                                 | Confirm<br>Cancel                                                                                                    |                                                                                                    | A screen overlay will be displayed to allow<br>$\left[ 4 \right]$<br>Maker to confirm submission of file to the<br>Bank. (Fig. 1) Click Confirm to continue. |
| $\kappa$ 1 2 3 4 5 $\kappa$                                                                                                   |                                                                                                    | 100 per page<br>View up to <b>10 per page</b>                                                                                        | 6<br>Line item will be added under File Status<br>Summary and status will be displayed as 'In<br>Progress'. IDEAL™ OAT will validate the                     |
| <b>Submission Ref.</b><br>$\hat{\mathbf{z}}$ File Name<br>UPLD000000010894 SG ops to make approve.csv                         | $\hat{=}$ Submitted By<br>↓ Upload Date<br>$\hat{\mathbf{z}}$ Status<br>Action<br>13 Sep 2017 04:29<br>John Smith<br>Processed By Bank<br><u> Fig. 1 Pon Un Messane - File Unload Confirmation</u>                                                       | <b>File Summary</b><br><b>Assignment</b><br>玉<br>View                                                                                | instruments in the file before Checker can<br>authorize.                                                                                                    |

**Fig. 1 Pop Up Message – File Upload Confirmation**

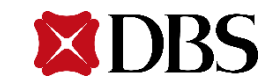

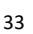

## **Submission – Unsuccessful File Upload**

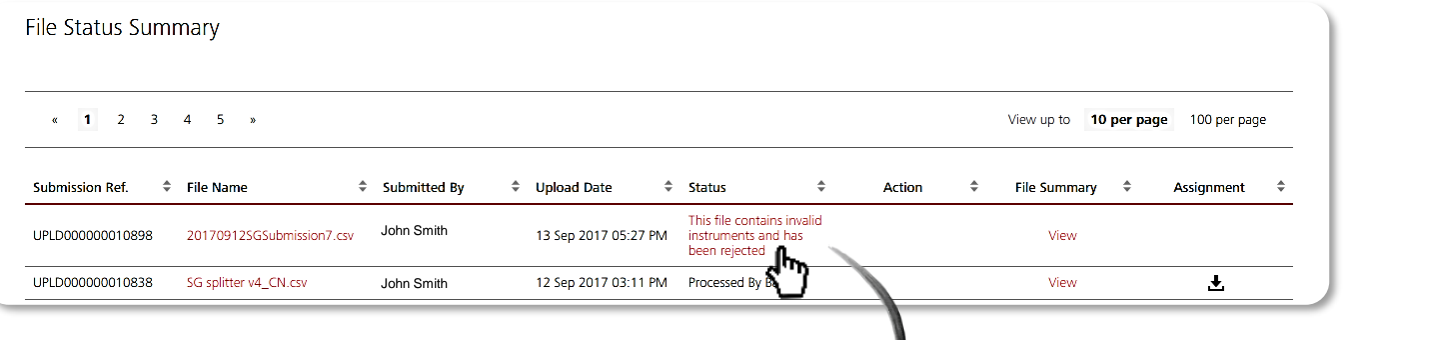

Α

 $1$ 

B

Row No. Debtor Code

- When Maker uploads a file, the system will perform a data validation check to ensure that file can be processed in the system successfully.
- 2 When errors are found, you can download the error file under *"This contains invalid instruments and has been rejected."* status under File Status Summary.
- **3** Fig.3 shows the content of the error file to allow Maker to amend the necessary changes required.
- For re-uploading of file, the file name has to be unique. Repetition of file name will not be accepted by the system.

#### $\overline{2}$ 2 BUYERAC111 Invalid date format TEST784932 4 BUYERAC111 3 **TEST784934** Contract does not exist.

c.

Instrument No.

#### **Fig. 3 Error File: View error(s) found in the file uploaded**

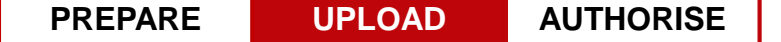

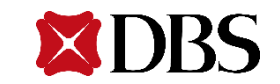

D

**Error Description** 

## **Submission – Authorization for Submission**

#### **STEP 4: View File Uploaded by Maker for Review**

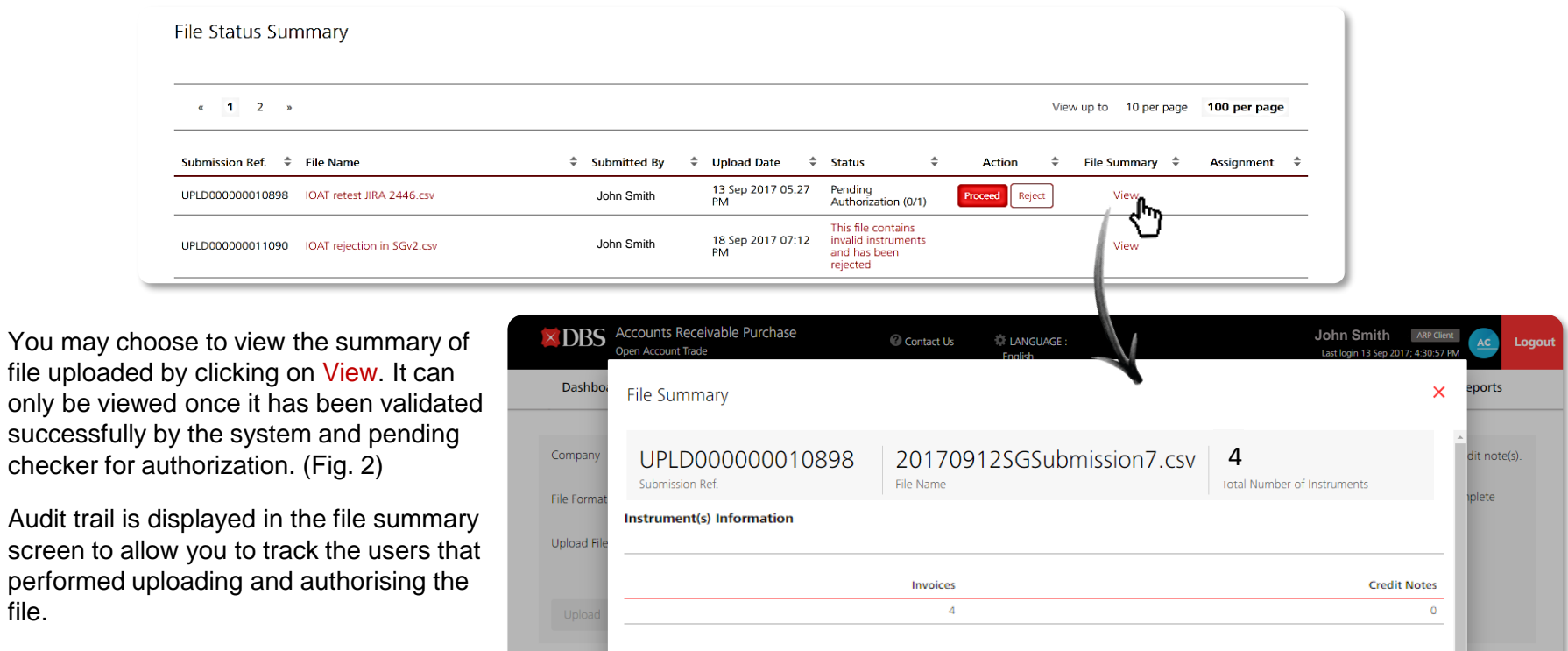

Value of Instruments Split by Currency

File Statu

 $\alpha$  1

Submission

UPLD000000

UPLD000000

UPLD000000010860

Currency

Commany of Action(c) Donc

20170912SGSubmission6.csv

**USD** 

EUR

**Fig. 2 File Summary – Summarised Information of File Uploaded**

Invoices

2,300.00

2,700.00

Close

Pending Authorization<br>(0/1)

12 Sep 2017 06:27

**John Stath** 

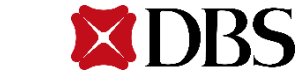

**Total** 

2,300.00

2,700.00

per page

 $n$ ment  $\hat{z}$ 

土

**Credit Notes** 

 $0.00$ 

 $0.00$ 

 $Reject$ 

**2** Audit trail screen to

file.

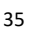

## **Submission – File Upload Rejection by Checker**

### **STEP 4.1: Reject File and Input Reasons for Rejection**

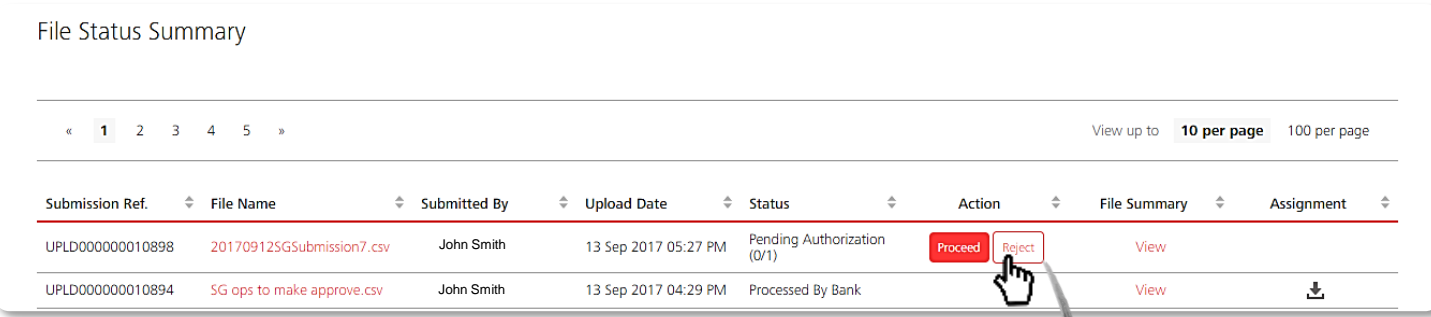

- If you wish to reject the file submitted by Maker, click on the  $\frac{1}{\sqrt{2}}$  and Checker will be required to input the reason for rejection and click Confirm.
- 2 Audit trail is displayed in the file summary screen to allow you to track the users that performed uploading and authorising the file.

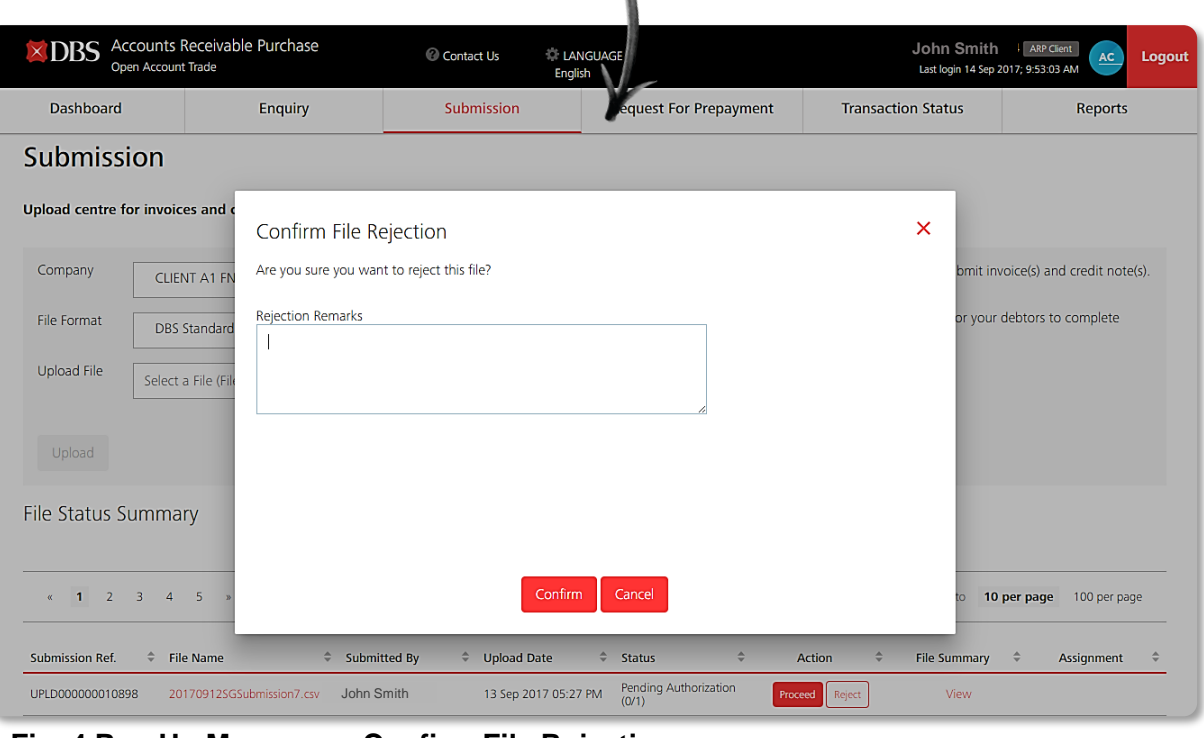

#### **Fig. 4 Pop Up Message – Confirm File Rejection**

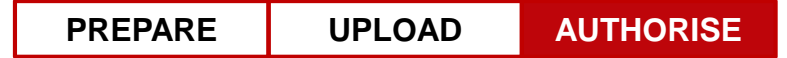

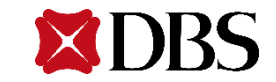

### **STEP 5: Proceed to Assignment**

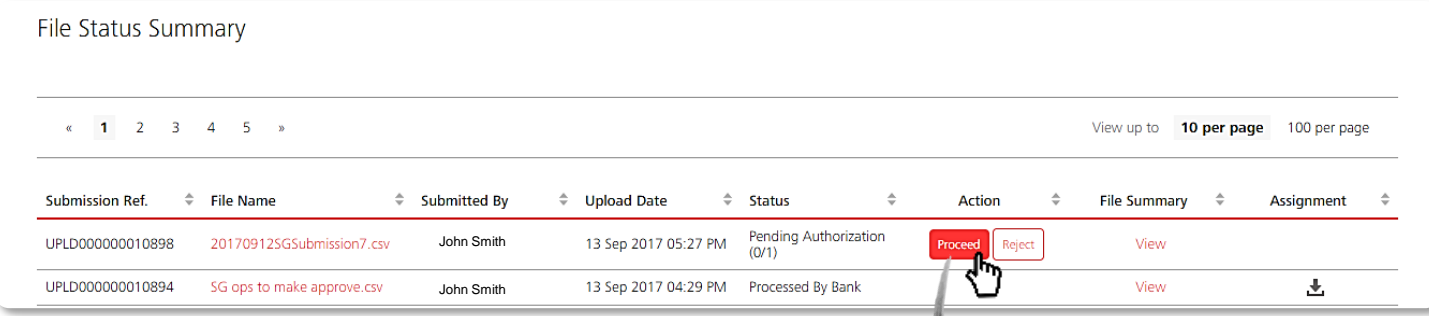

- **1** Before proceeding to the assignment, ensure that you have reviewed the file. There are 2 ways to view the instruments in the file:-
	- 1. Click on View to have a summarised view of the instruments uploaded
	- 2. Download the file uploaded by Maker in a form of .csv
- 2 Upon clicking on **Proceed**, you will be directed to the **Assignment of Debt**  page.

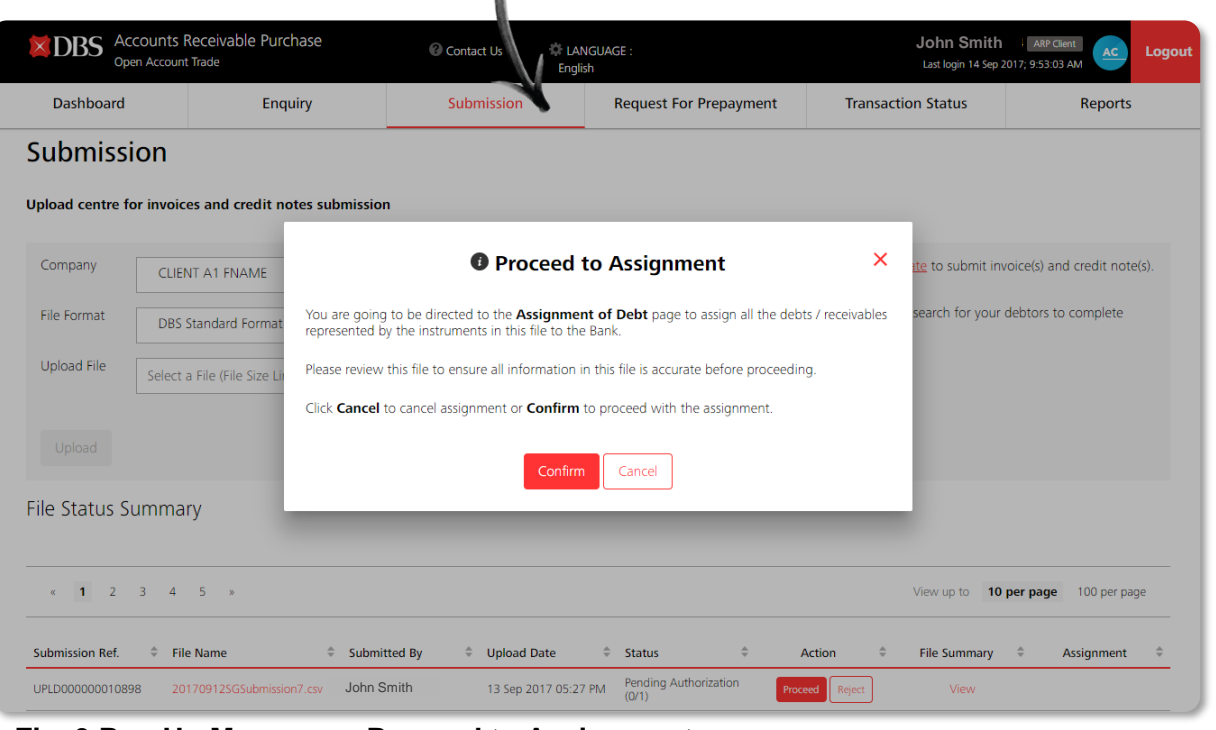

#### **Fig. 3 Pop Up Message – Proceed to Assignment**

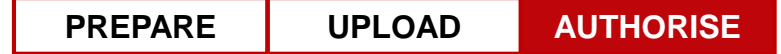

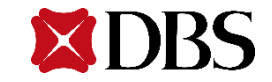

## **Submission – Authorization for Submission**

 $AC$ 

Reports

玉

 $\overline{v}$ 

 $\frac{1}{2}$ 

土

土

土 玉

玉  $\overline{v}$ 土

 $\ddot{\bullet}$ 

Logout

### **STEP 6: Review Instrument Schedule Summary**

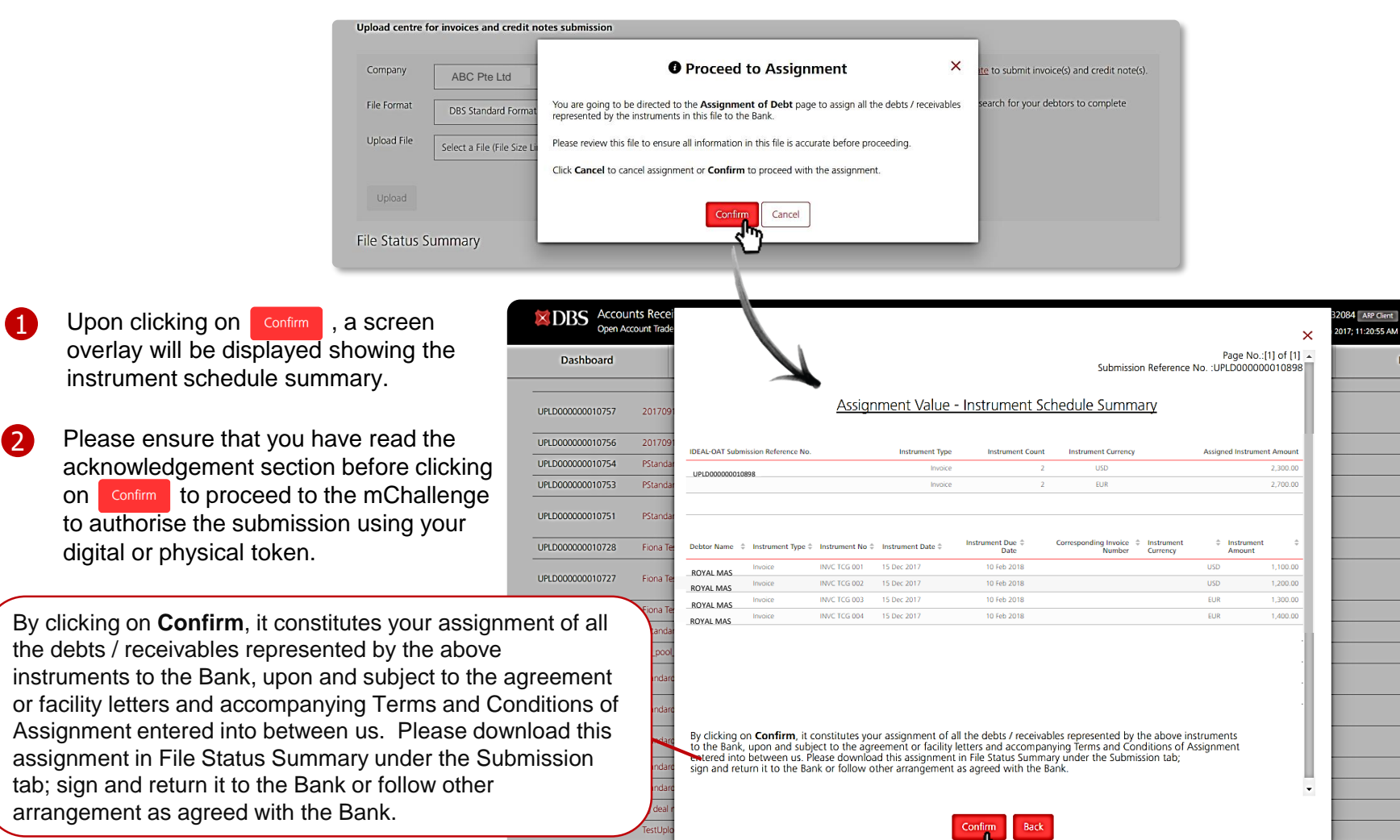

#### **Fig. 3 Pop Up Message – Proceed to Assignment**

LIPLD000000010657

digital or physical token.

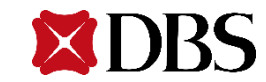

## **Submission – Authorization for Submission**

#### **STEP 7: Authorise Submission via Digital or Physical Token**

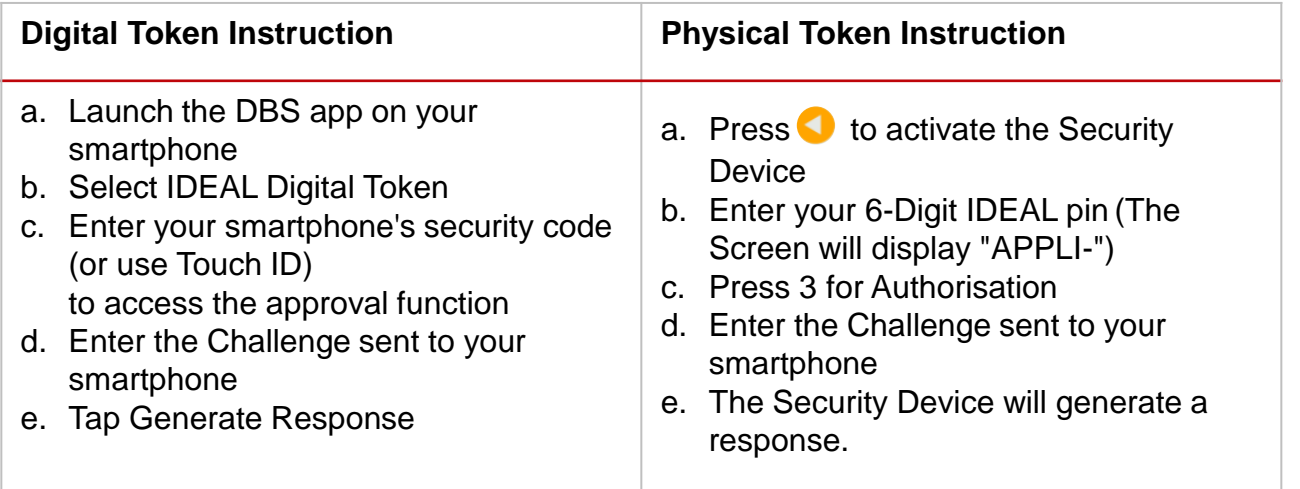

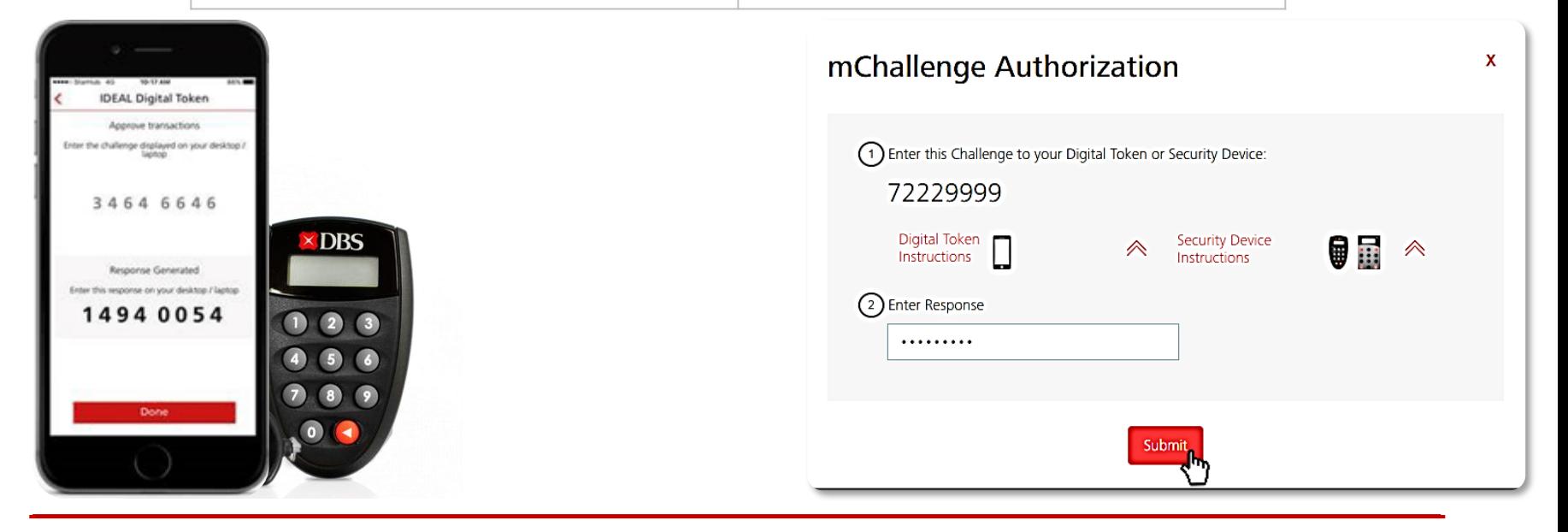

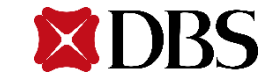

## **Submission – E-Notification**

We enabled the e-notification status to allow you to stay updated of your submission status.

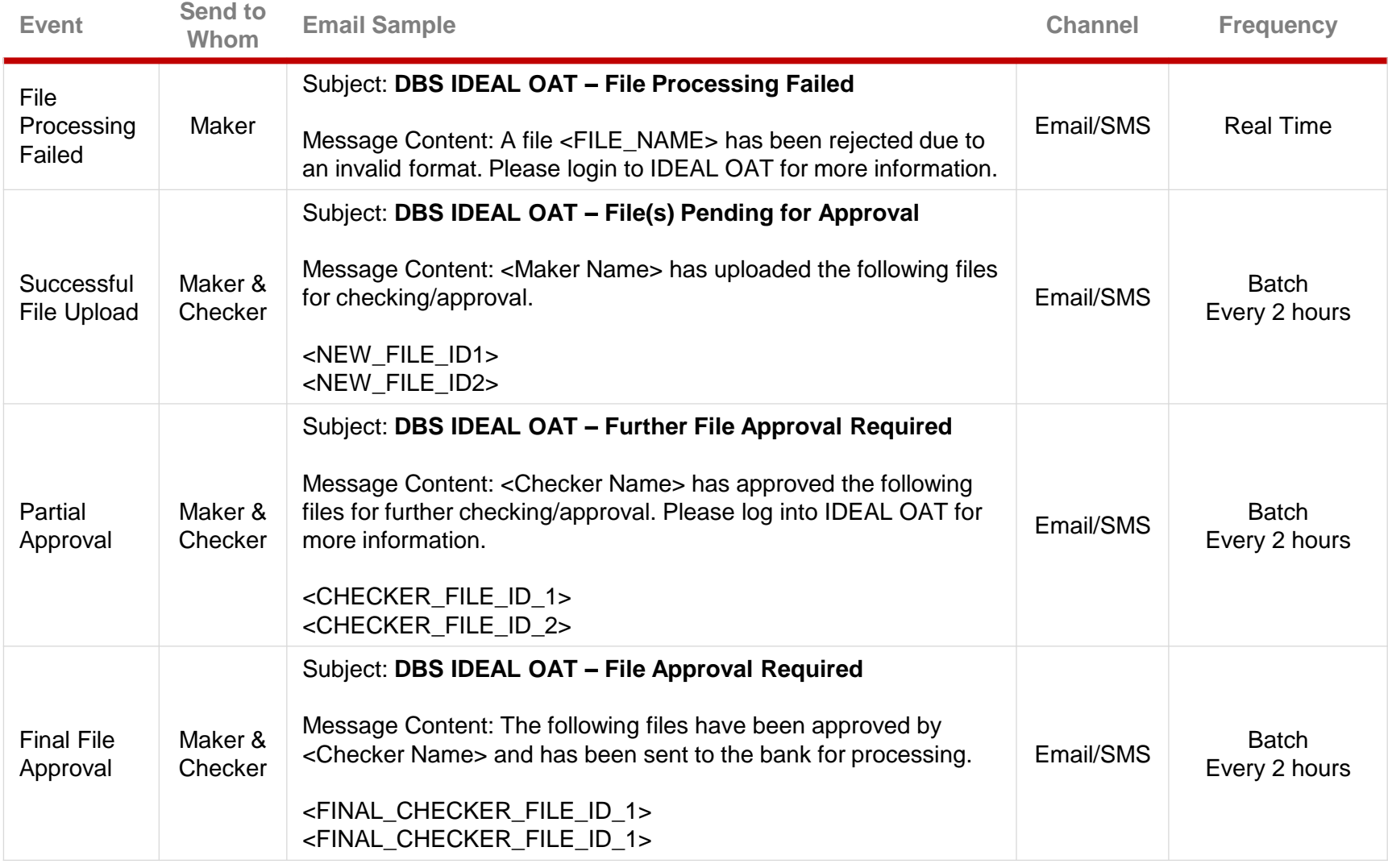

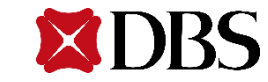

## **Submission – E-Notification**

We enabled the e-notification status to allow you to stay updated of your submission status.

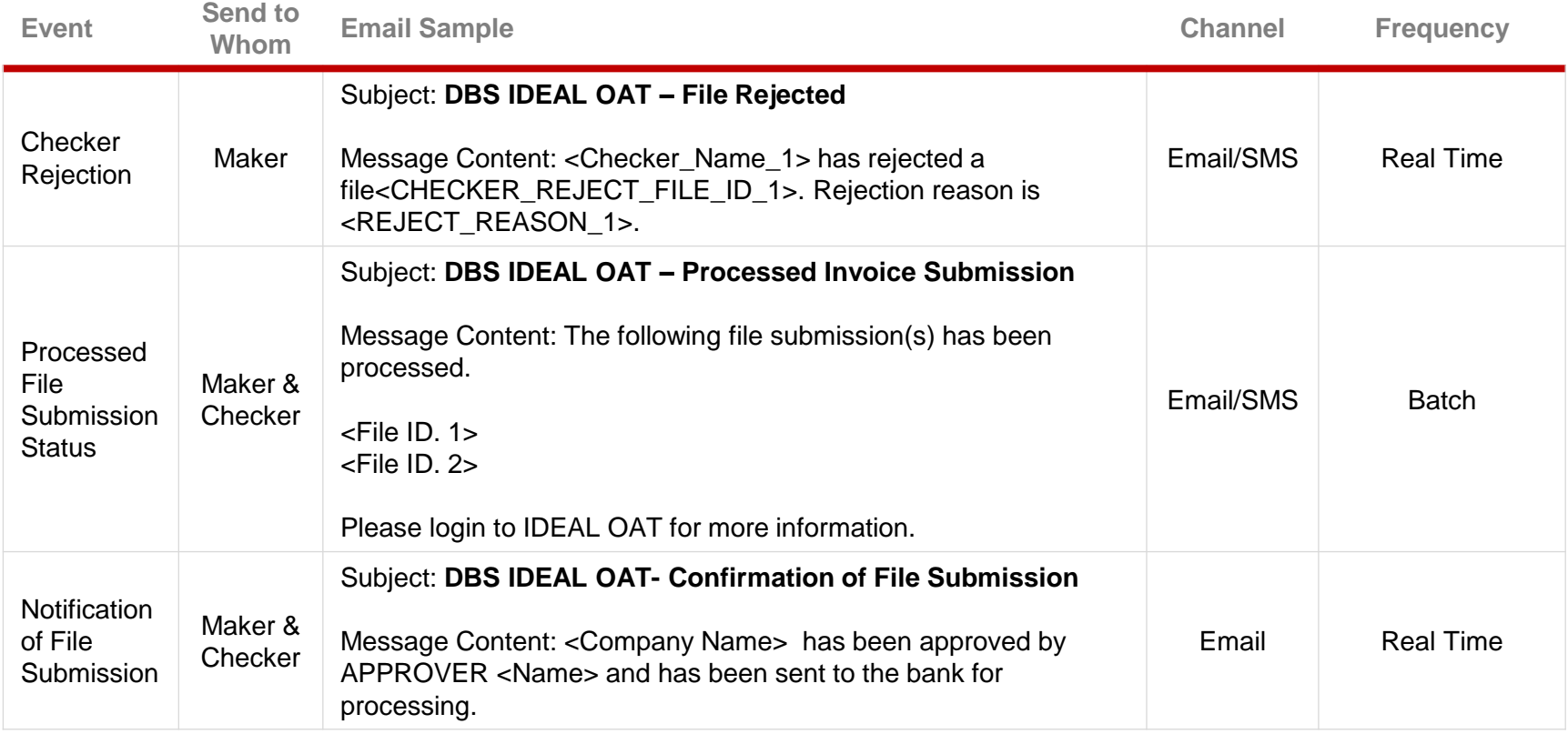

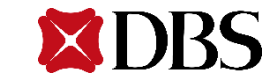

# **Request for Prepayment**

Overview | Step by Step Prepayment Request | Authorise Transaction

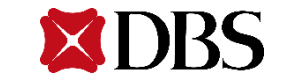

### **Request for Prepayment – Overview**

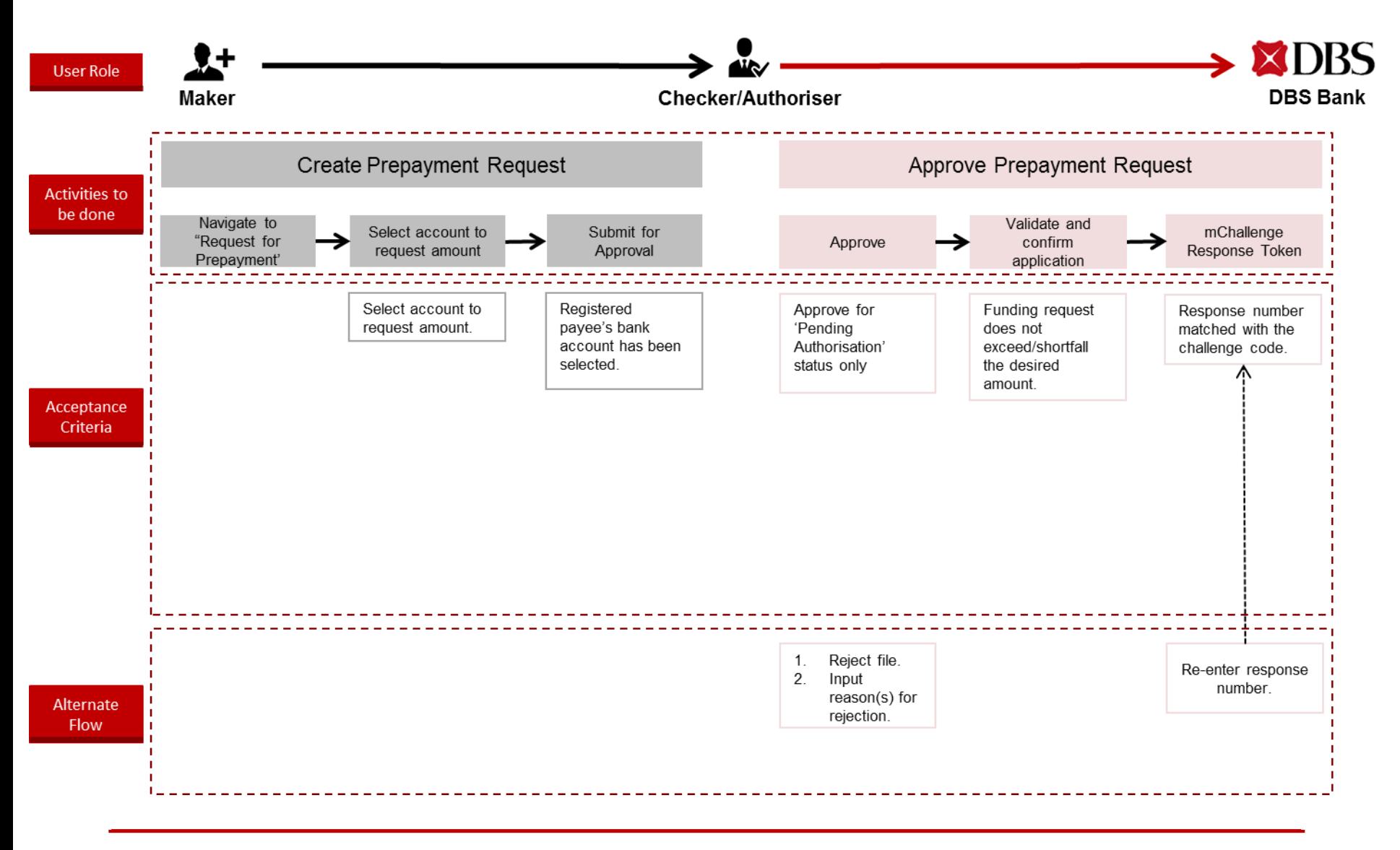

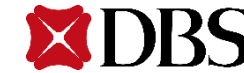

## **Request for Prepayment – View Transaction Status**

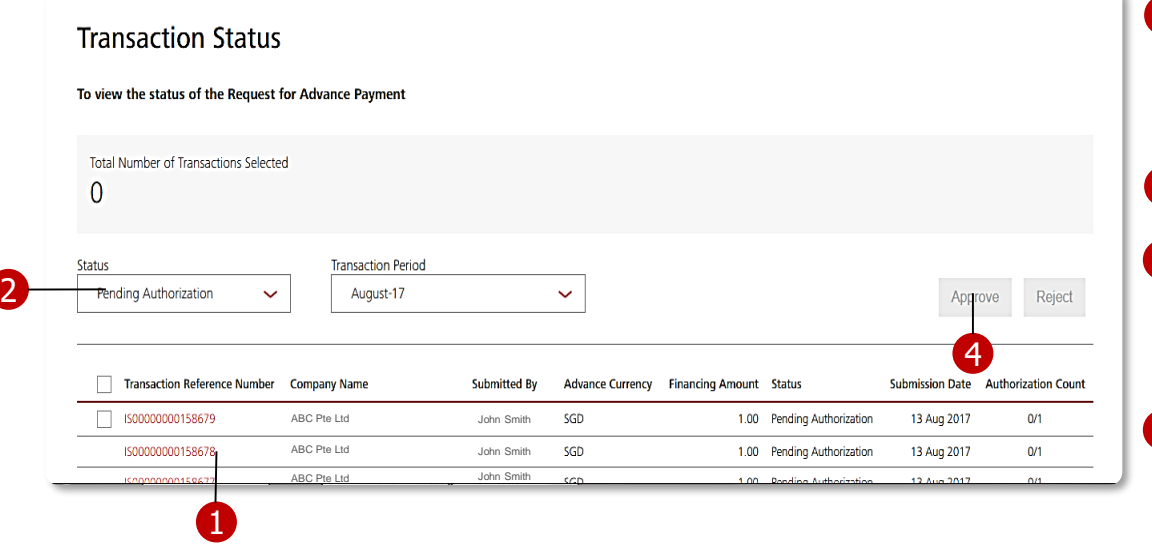

- 1 By clicking on the Transaction Reference No., you will be able to view the transaction summary in greater details and audit trail as well.
- 2 Filter by status and transaction period.

**3** When a file gets rejected by Approver, you will be able to view the rejected reason by clicking on the status hyperlink, Rejected.

4 If your user role is a Checker, you will be able to approve or reject fund request by clicking on the respective buttons.

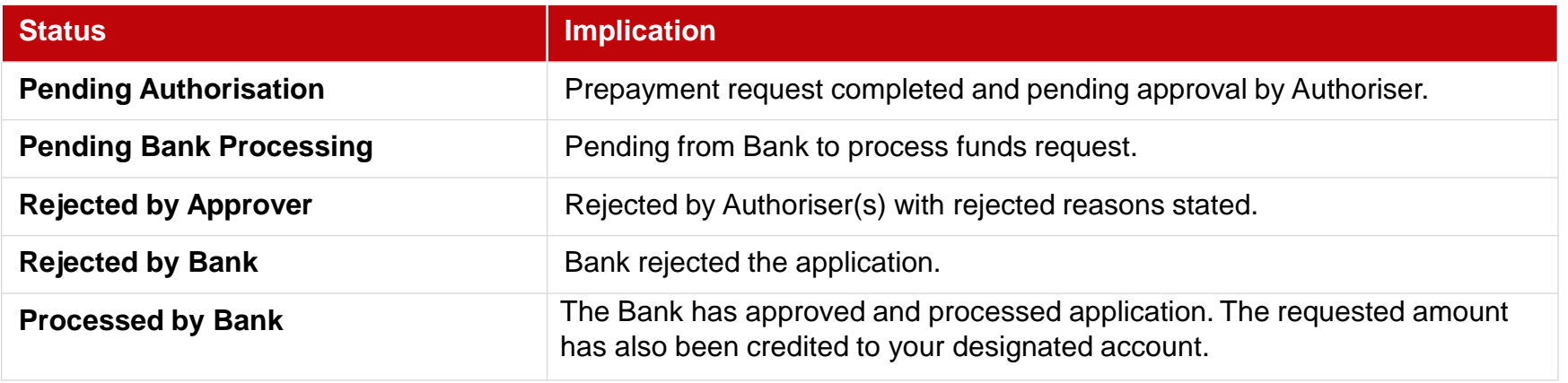

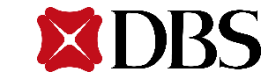

## **Request for Prepayment – View Transaction Status**

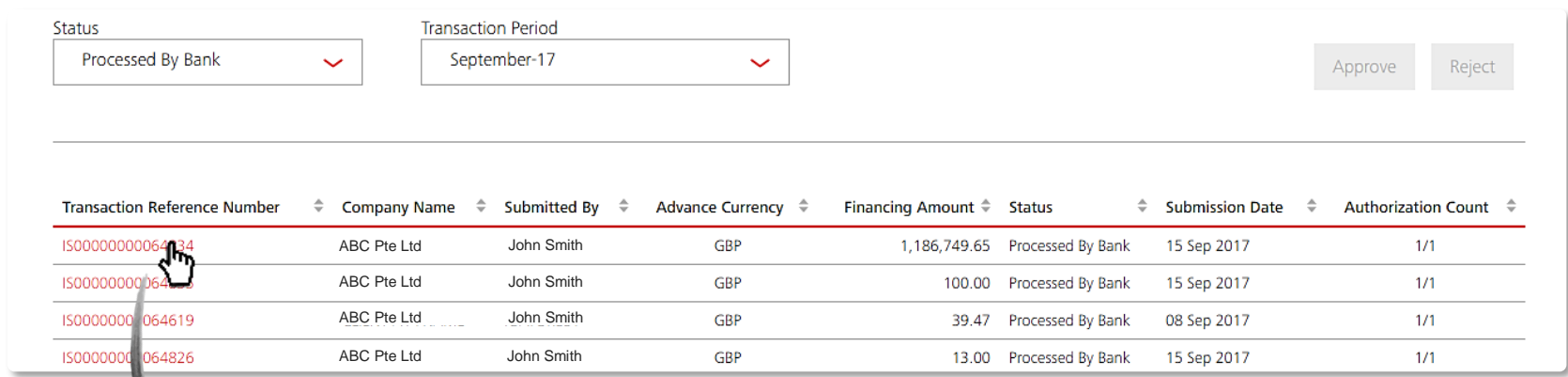

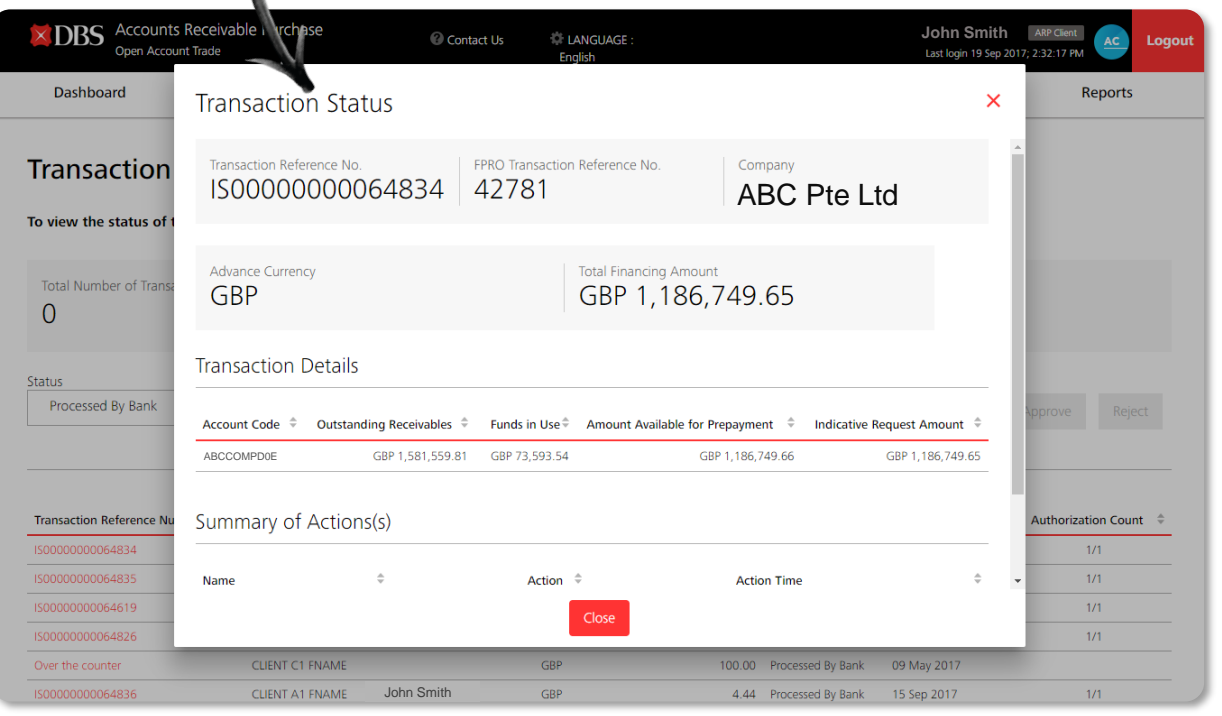

N

**1** Click on the relevant transaction reference number to view the transaction details.

2 Audit trail is displayed in the file summary screen to allow you to track the users that performed creation and authorisation of the transaction.

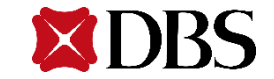

#### **STEP 1: Create Request for Prepayment**

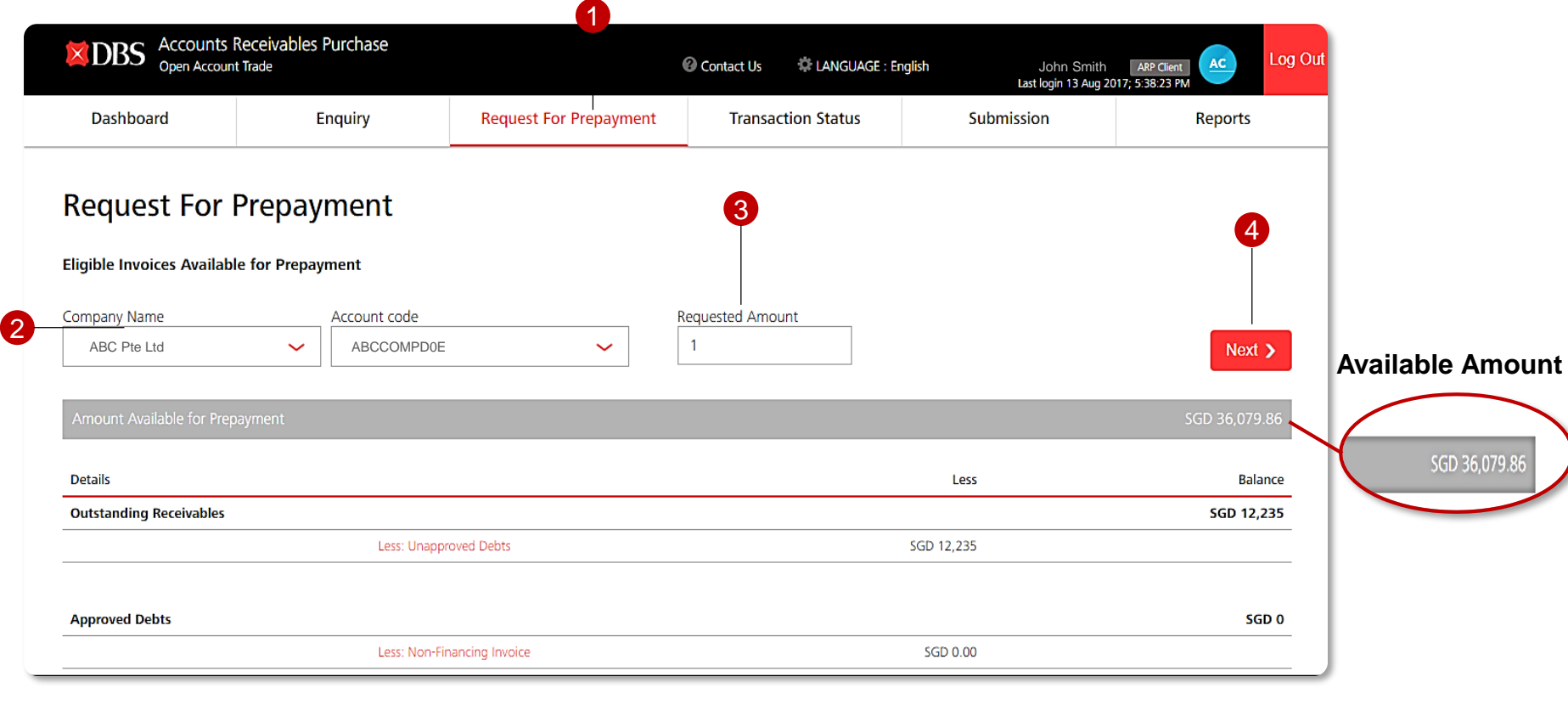

From top menu bar, select "Request for Prepayment" tab.

- **1** From top menu bar, **2** Simply select the 'Company **8** Input the indicative **4** Click on 'Next' to Name' and 'Account Code' from the drop down list to view the detailed account breakdown for amount available for prepayment.
- amount that you wish to be disbursed based on the available amount. **3** Input the indicative

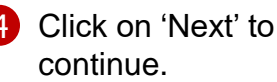

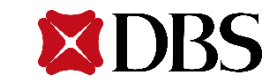

#### **STEP 2: Select Payee's Bank Account**

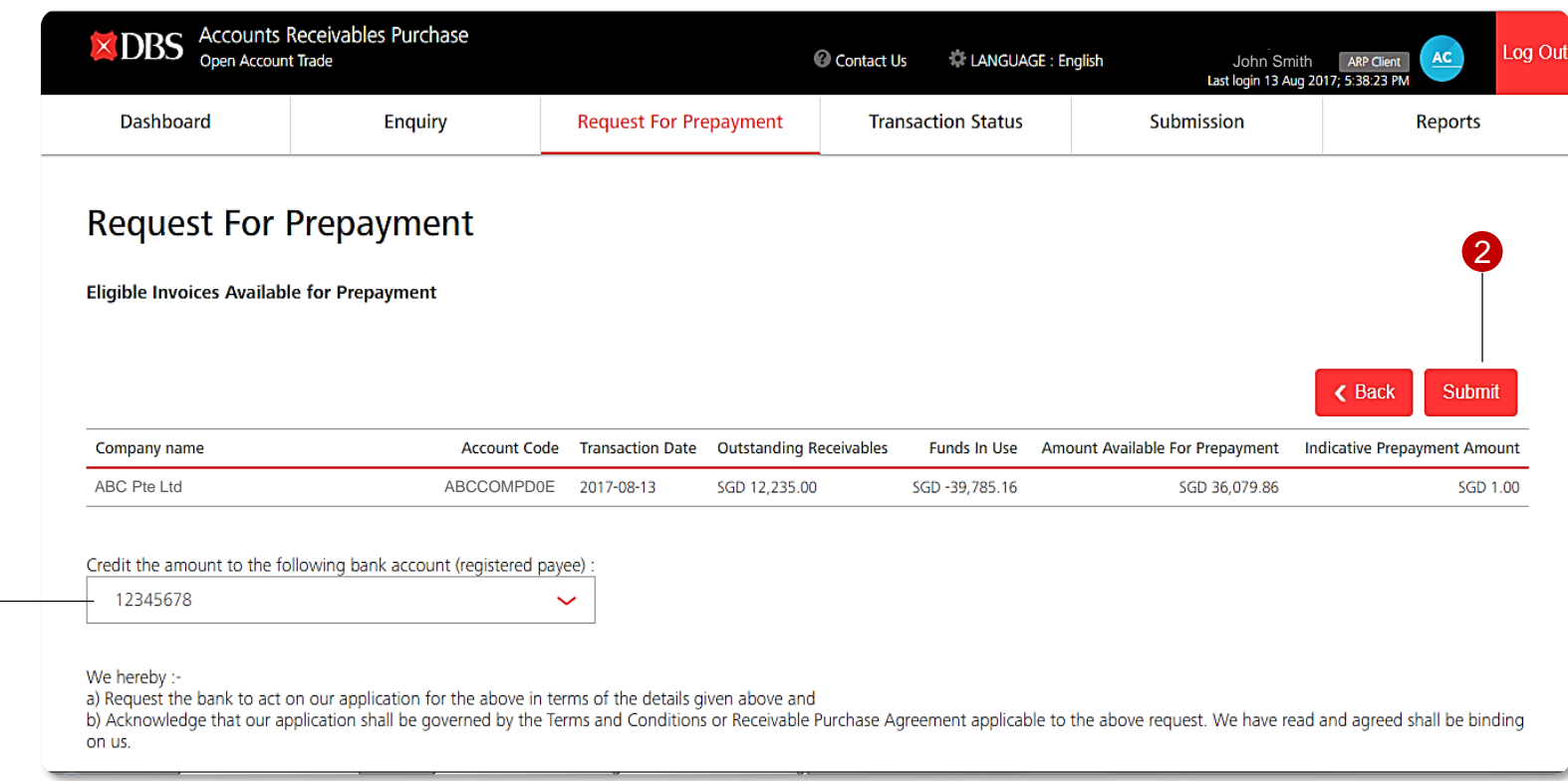

into the registered payee's bank account from the drop down list.

1

1 Select the amount to be credited **2** Click on 'Submit' to continue. A transaction reference no. will be generated for tracking purposes. 2 Click on 'Submit' to continue. A

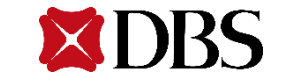

## **Request for Prepayment – Approve Transaction**

**Checker**

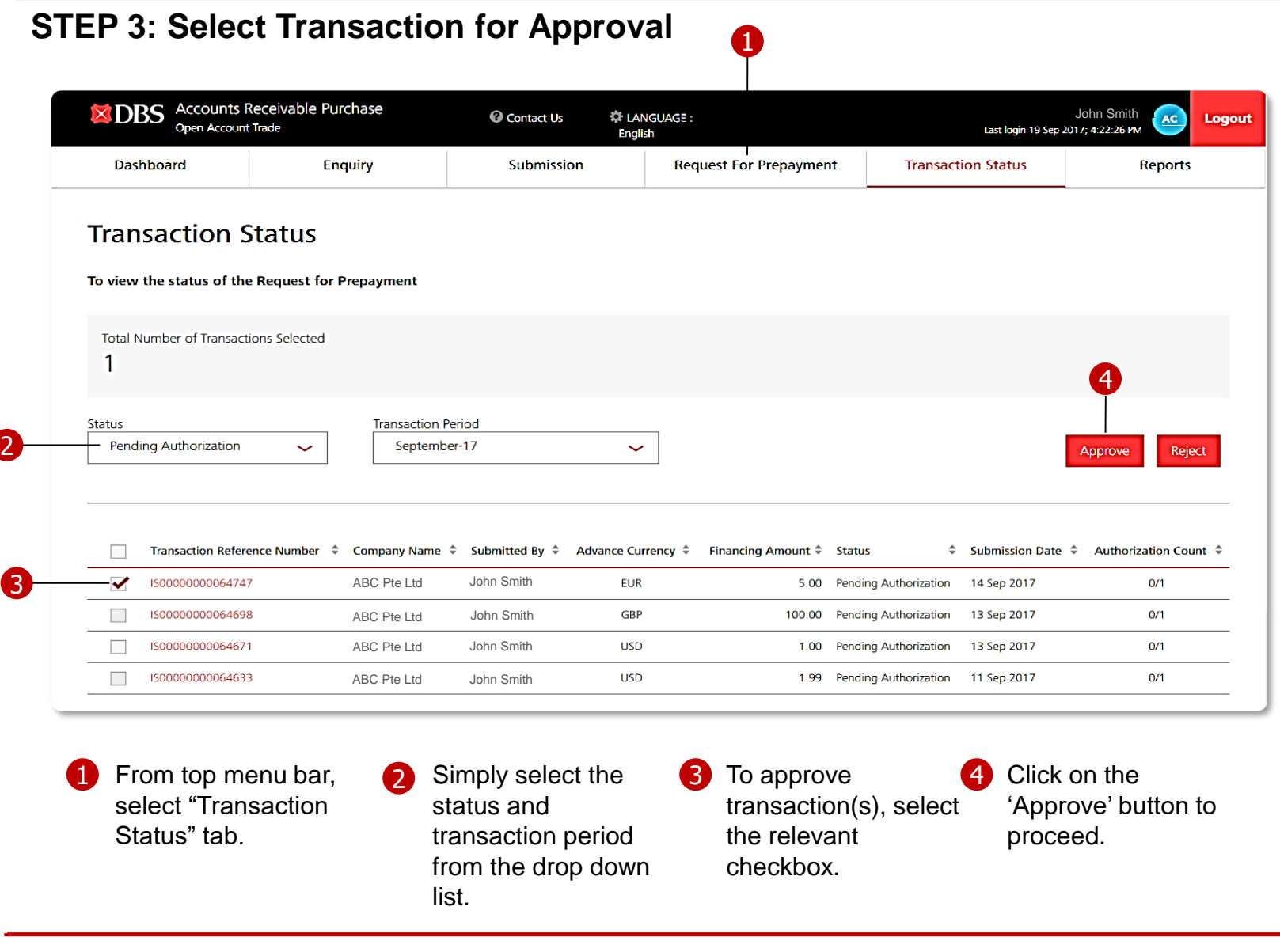

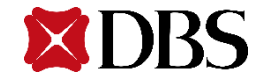

### **STEP 4: Authorise Transaction**

- **1** To approve on a transaction, select on confirm to confirm on the transaction listed on screen.
- 2 You will be required to perform the mChallenge authorisation proceed with submitting the request for prepayment to the Bank for processing.(Fig.2)
- 6 The approved transaction(s) will then be parked under *Pending Bank Processing*. In the event where there are more than one checker, an email will be sent to Maker and Checker to fully authorise the transaction.

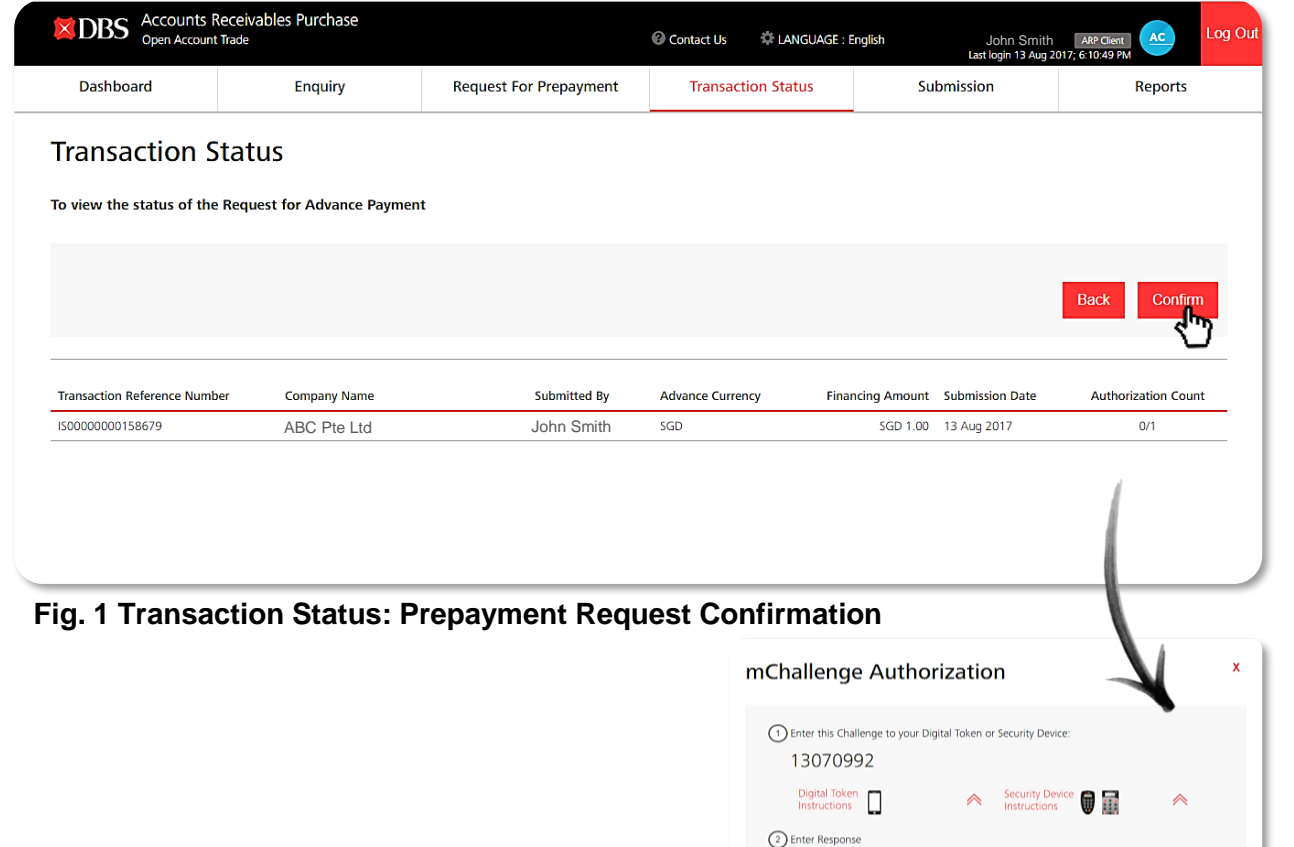

#### **Fig. 2: mChallenge Authorisation**

Submit

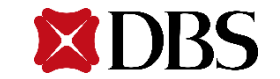

## **Request for Prepayment – E-Notification**

We enabled the e-notification status to allow you to stay updated of your transaction status.

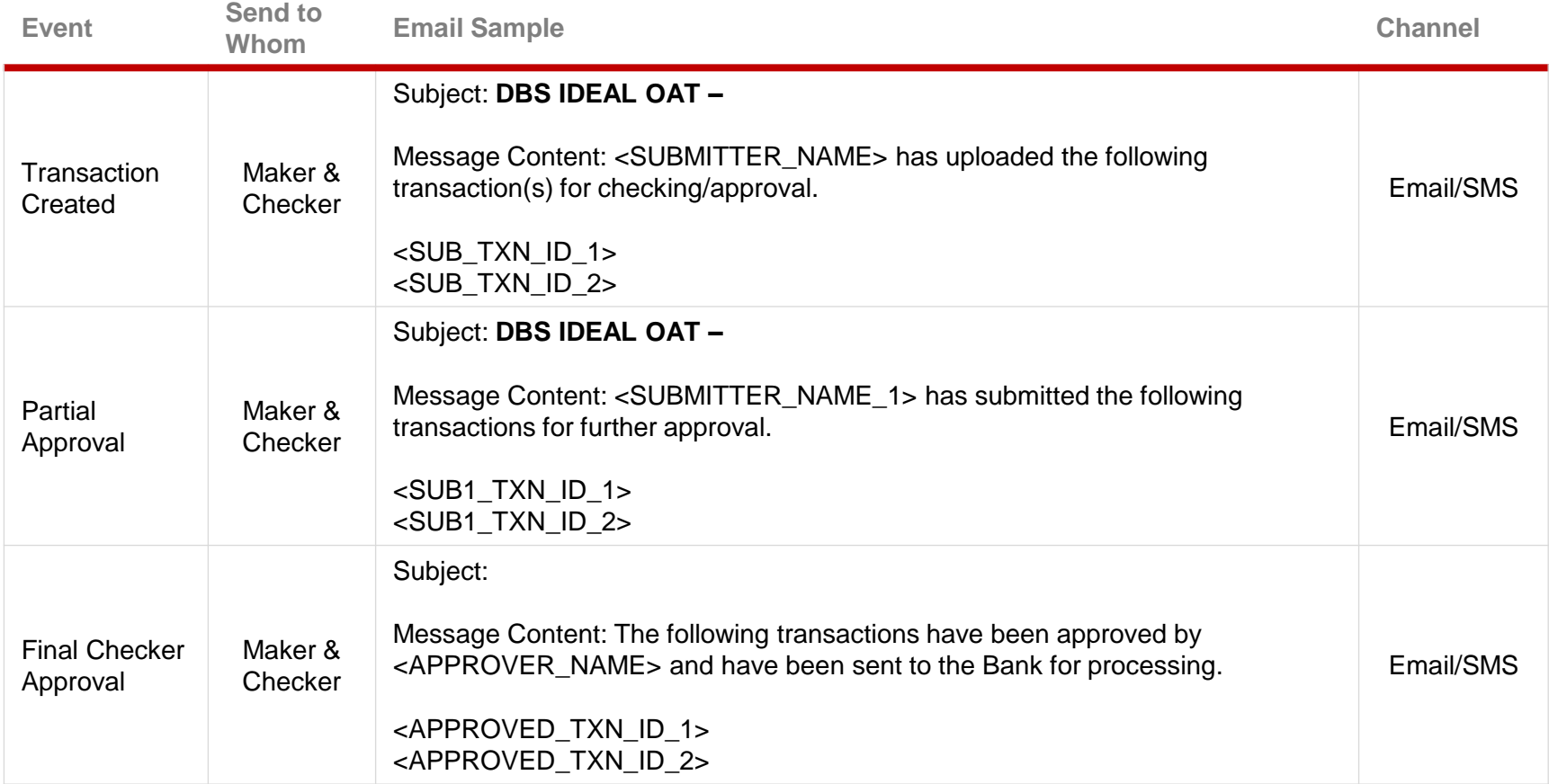

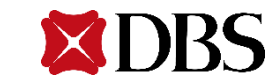

## **Request for Prepayment – E-Notification**

We enabled the e-notification status to allow you to stay updated of your transaction status.

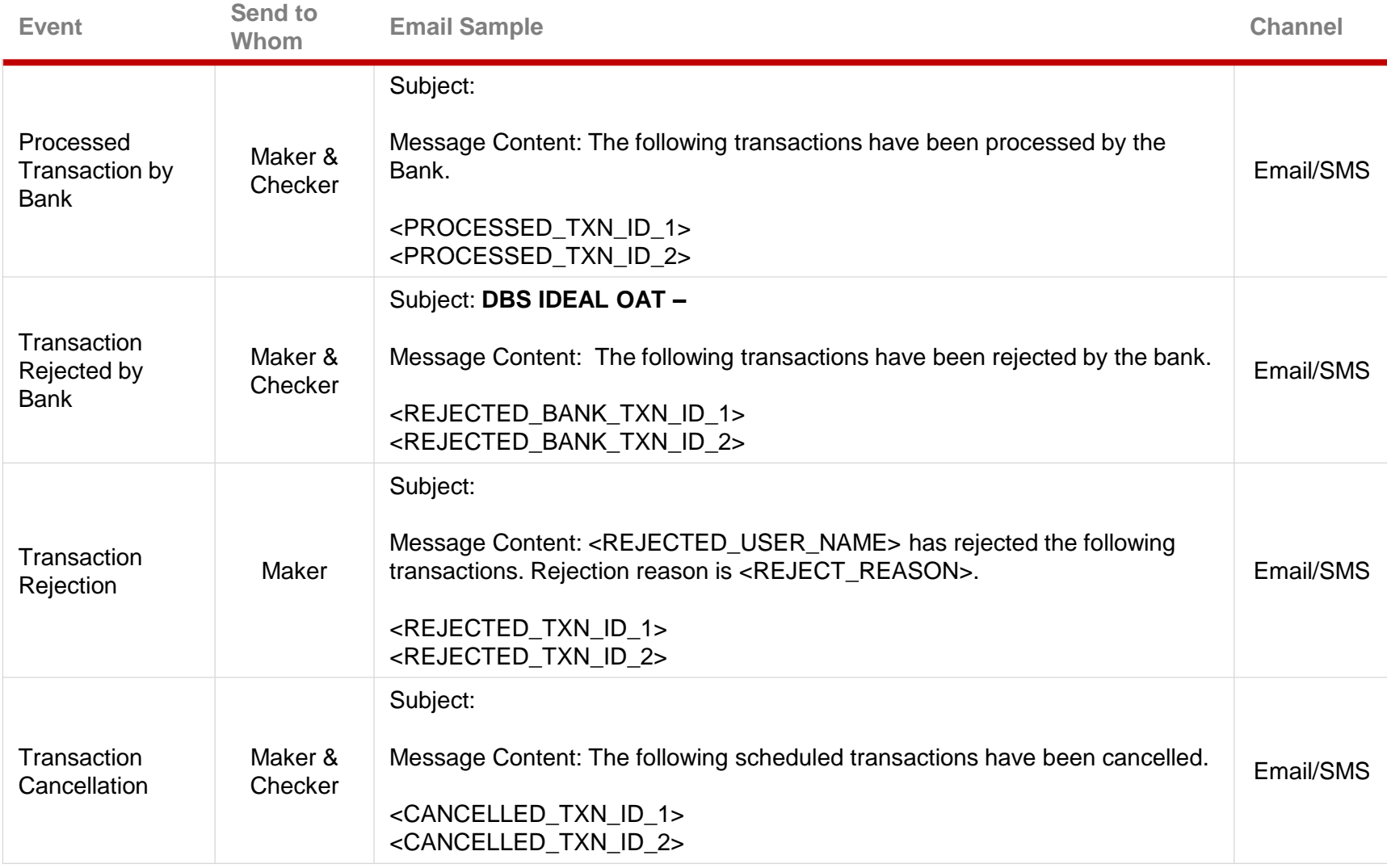

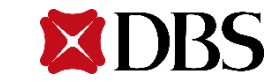

## **Reports**

Daily & Monthly Reports Listing

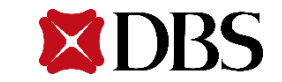

## **Reports – Generate Daily & Monthly Reports**

### **Reports**

You will see this page upon clicking the Reports tab that can be found on the top of every page. This page also provides you with multiple filter options.

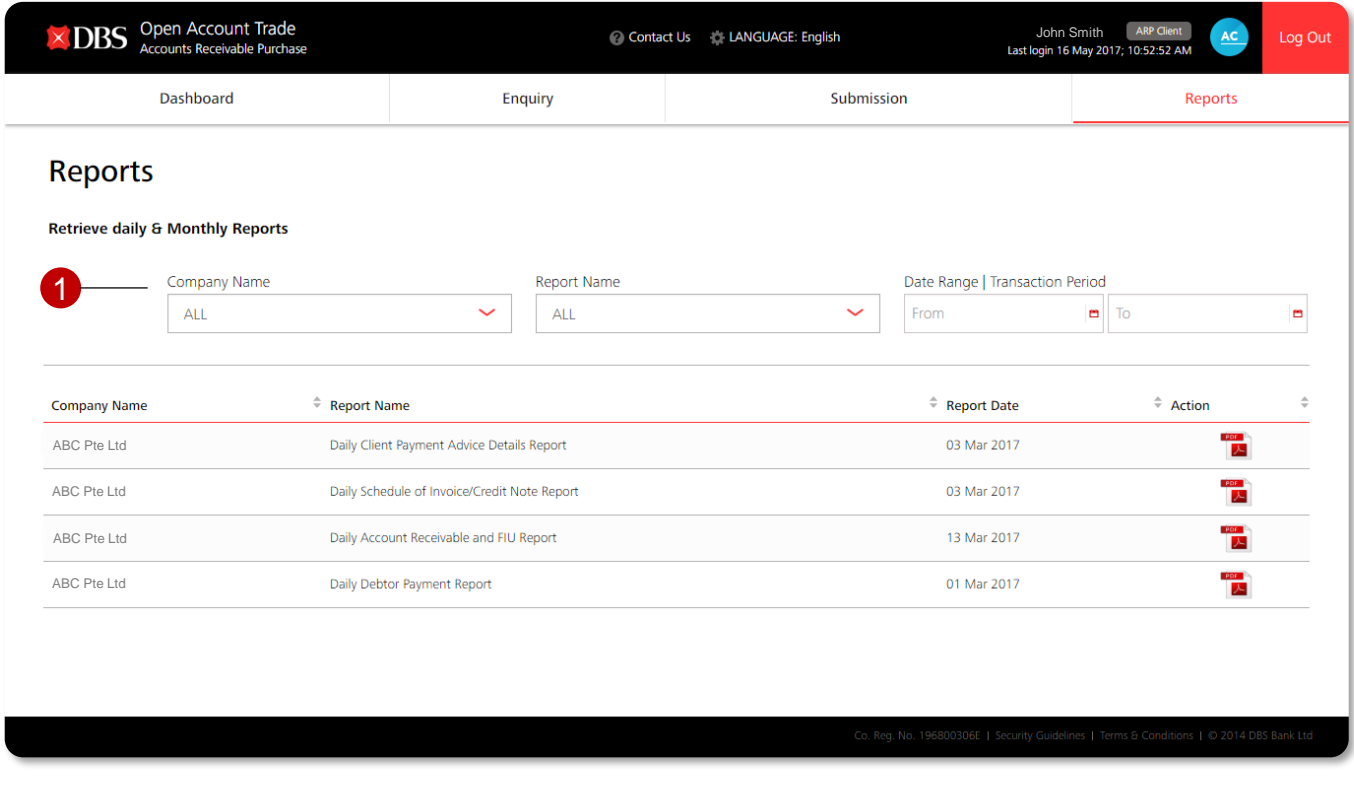

**1** Filter Options:

- 1.1 Select Company Name
- 1.2 Select Report Name
- 1.3 Select Date Range
- By default, the system will display the whole listing of reports from all companies.
- Reports are now listed in a listing manner.

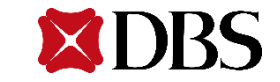

## **Reports – Reports Available for Retrieval**

Our system allows you to generate both daily and monthly reports. The following illustrates the types of different reports that can be generated daily and monthly.

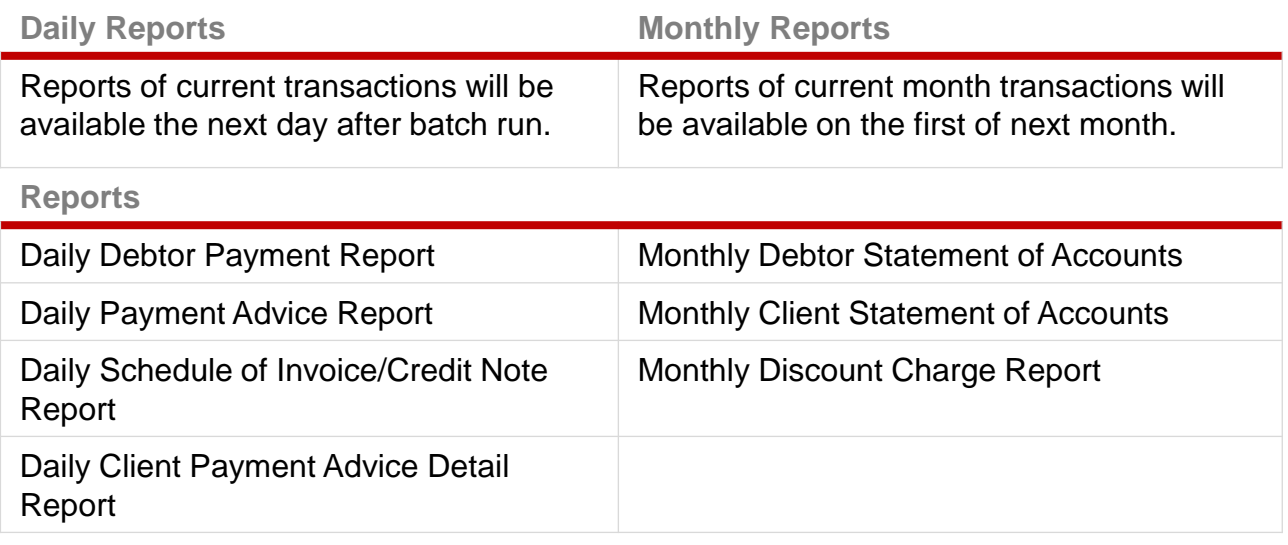

#### **Reports – Types of Available Reports**

- All daily and monthly reports will be updated as batch date (i.e. data will NOT be updated in a real-time basis)
- System can restore 6 months for daily reports and 12 months for monthly reports.
- All Reports will be generated in PDF format.

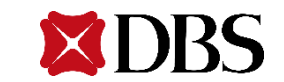

# **Subscribing to IDEAL OAT(ARP)**

IDEAL – Maintenance Form

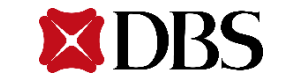

## **Onboarding Guide – IDEAL Maintenance Form (1/2)**

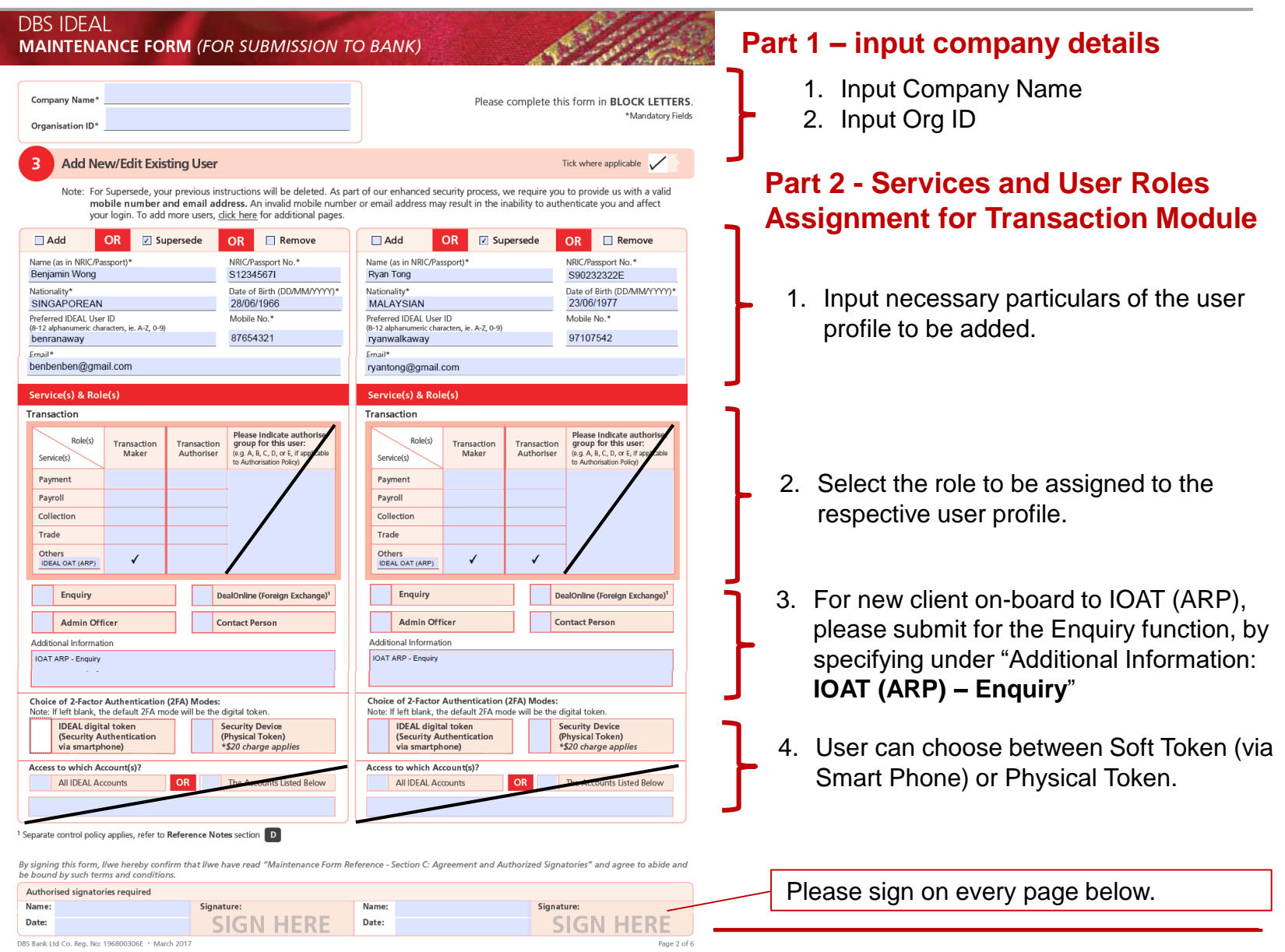

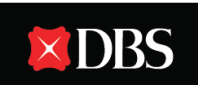

**XDBS** 

## **Onboarding Guide – IDEAL Maintenance Form (2/2)**

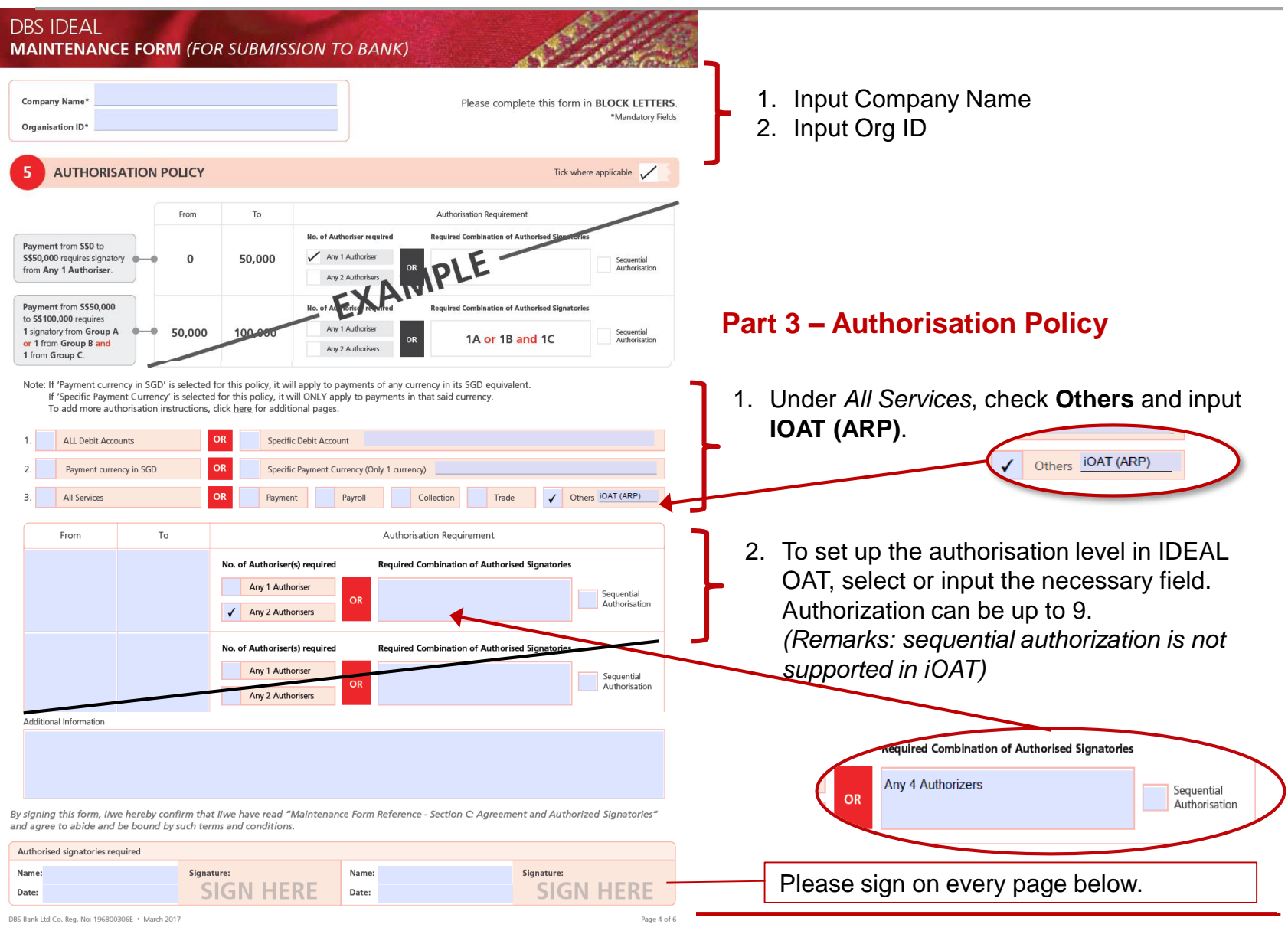

 $\times$  DBS

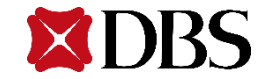

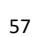

#### **Disclaimer**

The User Guide is published by DBS Bank Ltd. (company registration no.: 196800306E) ("DBS") for DBS IDEAL customers and is for information only.

The information in the User Guide is property of DBS and is protected by applicable intellectual property laws. No reproduction, sale, distribution, publication, broadcast, circulation, modification, dissemination, or commercial exploitation of such information in any manner is permitted.

DBS accepts no liability for any losses or damages (including direct, special, indirect, consequential, incidental or loss of profits) of any kind arising from or in connection with any reliance and/or use of the information in the User Guide.

The information in the User Guide is accurate as at time of publication on May 2017. © 2017 DBS Bank Ltd. All rights reserved.

© 2017 DBS Bank Ltd. All rights reserved.